# スマホ口座開設サービス

# アプリ操作マニュアル

第1版

平成29年3月27日現在

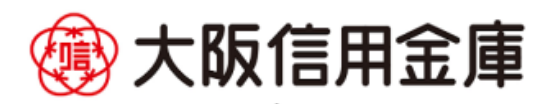

【はじめに】

しんきん口座開設サービス アプリ操作マニュアル (以下、「本マニュアル」という。)は、 アプリに設定可能な全ての入力項目に対する操作についてマニュアル化したものです。

このため、大阪信用金庫で設定していない入力項目の操作についても記載されておりますの でご了承ください。

目次

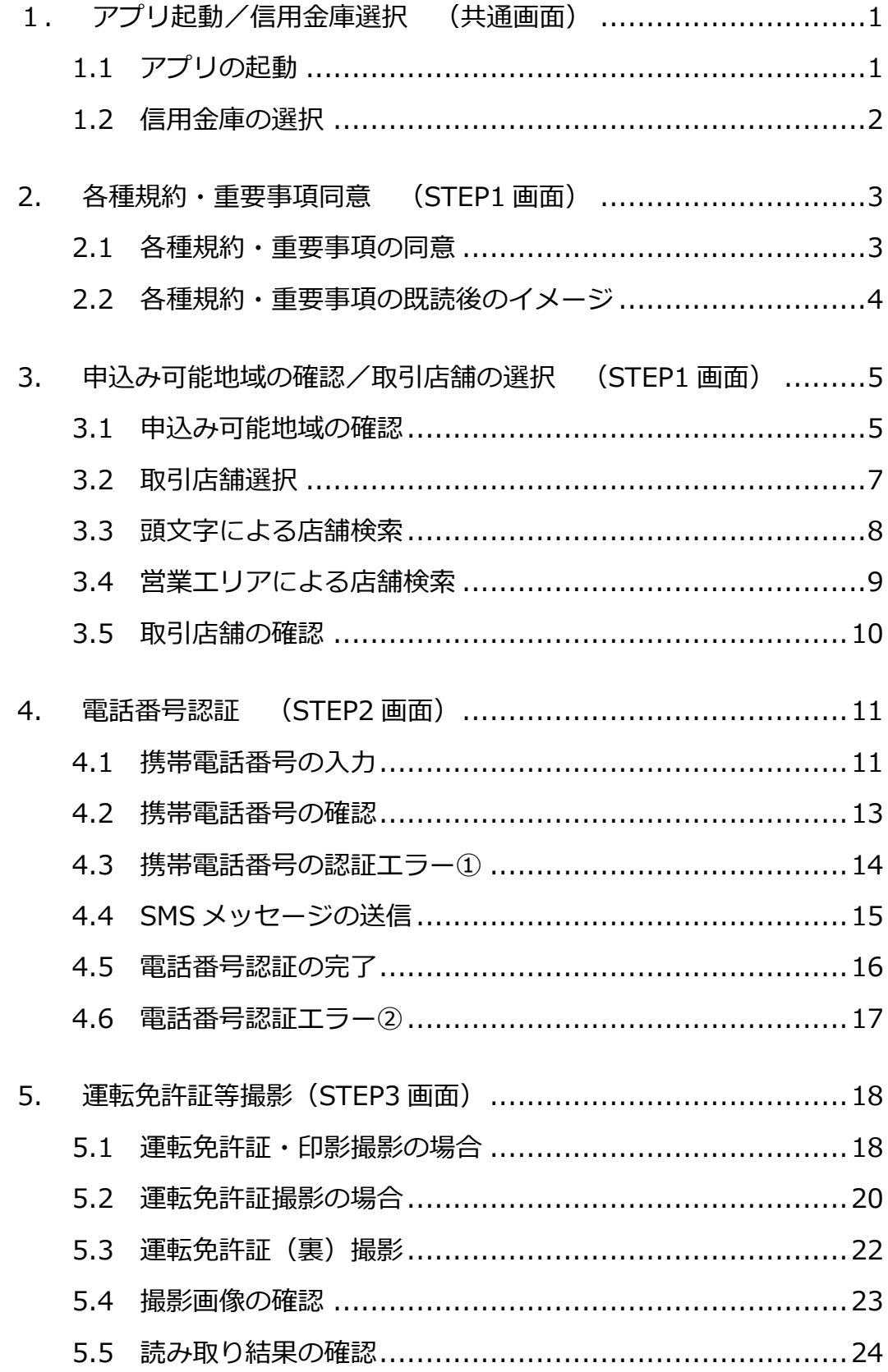

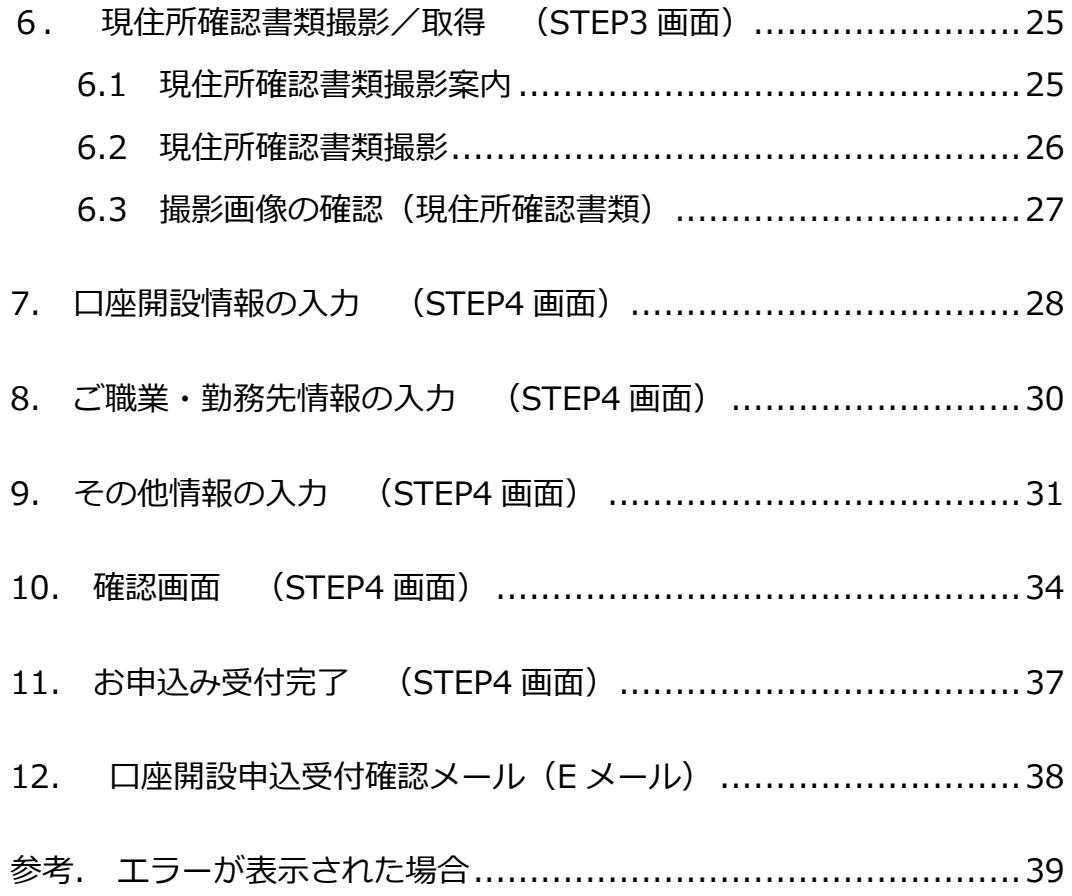

## <span id="page-4-0"></span>1. アプリ起動/信用金庫選択 (共通画面)

#### <span id="page-4-1"></span>1.1 アプリの起動

.

「信用金庫」アイコンをタップし、アプリを起動します。 スプラッシュ画面が表示され、1~2秒後、自動的に信用金庫選択画面へ切り替わります。

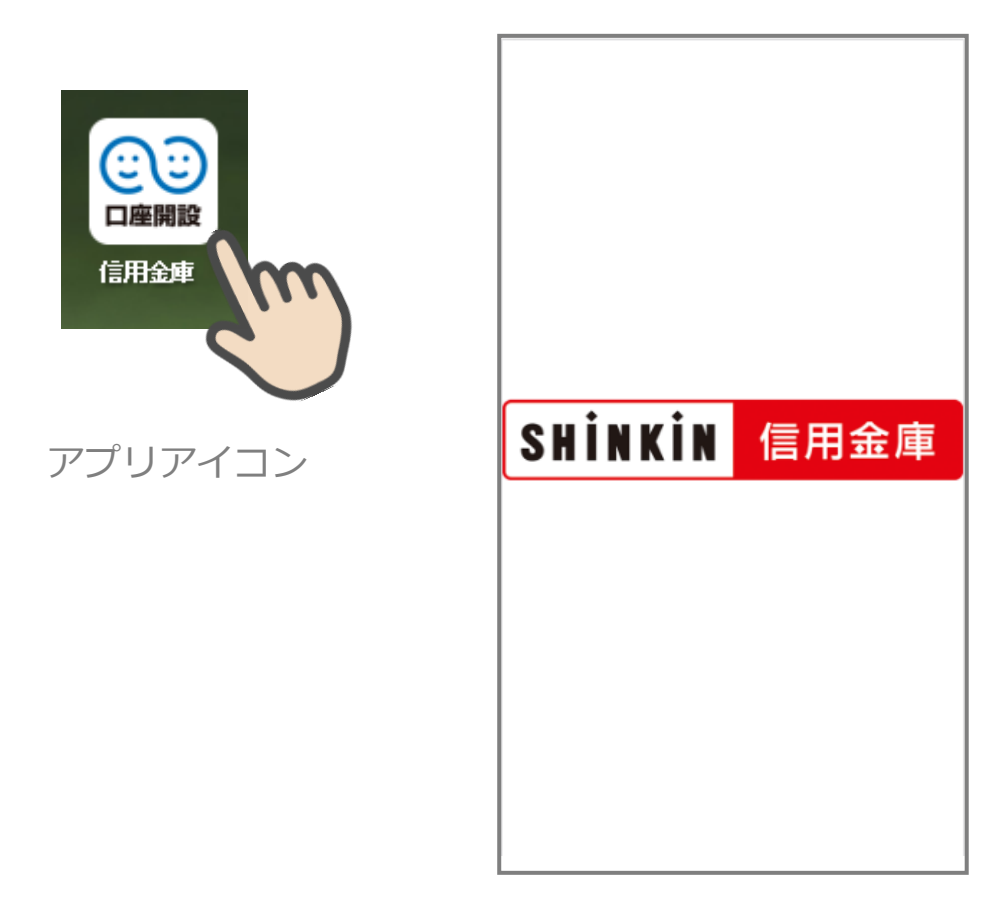

スプラッシュ画面

## <span id="page-5-0"></span>1.2 信用金庫の選択

.

「信用金庫選択」画面で口座開設の申込をする信用金庫を選択し、「次へ」をタップします。 「信用金庫選択確認」画面に、選択した信用金庫名が表示されていることを確認し、「次へ」 をタップします。

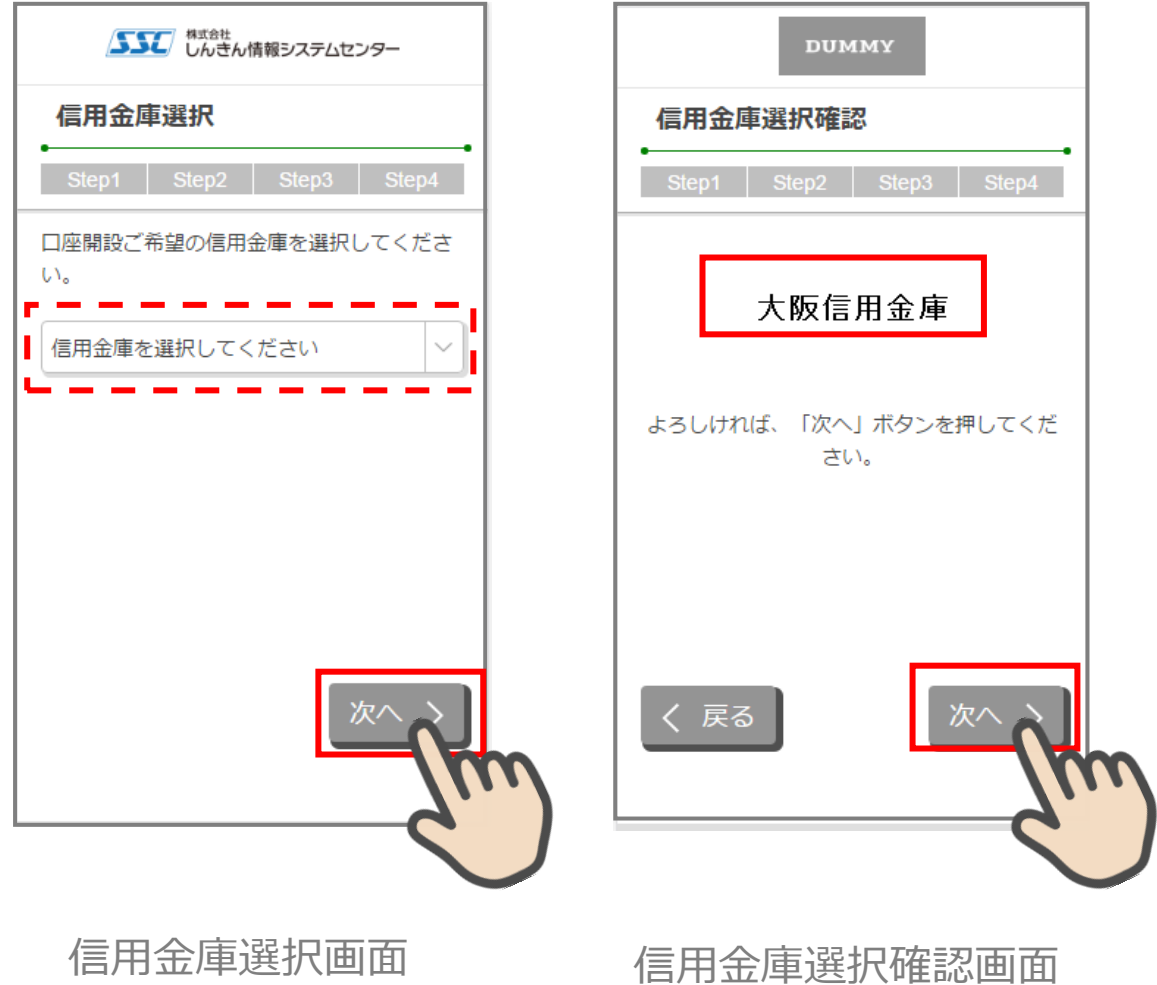

#### <span id="page-6-0"></span>2. 各種規約・重要事項同意 (STEP1 画面)

#### <span id="page-6-1"></span>2.1 各種規約・重要事項の同意

.

「各種規約・重要事項」画面で、各種規約ボタンをタップし、規約内容を確認します。全 ての規約を確認後、「上記条件、規約・重要事項に同意する」にチェックを入れて「次へ」 をタップします

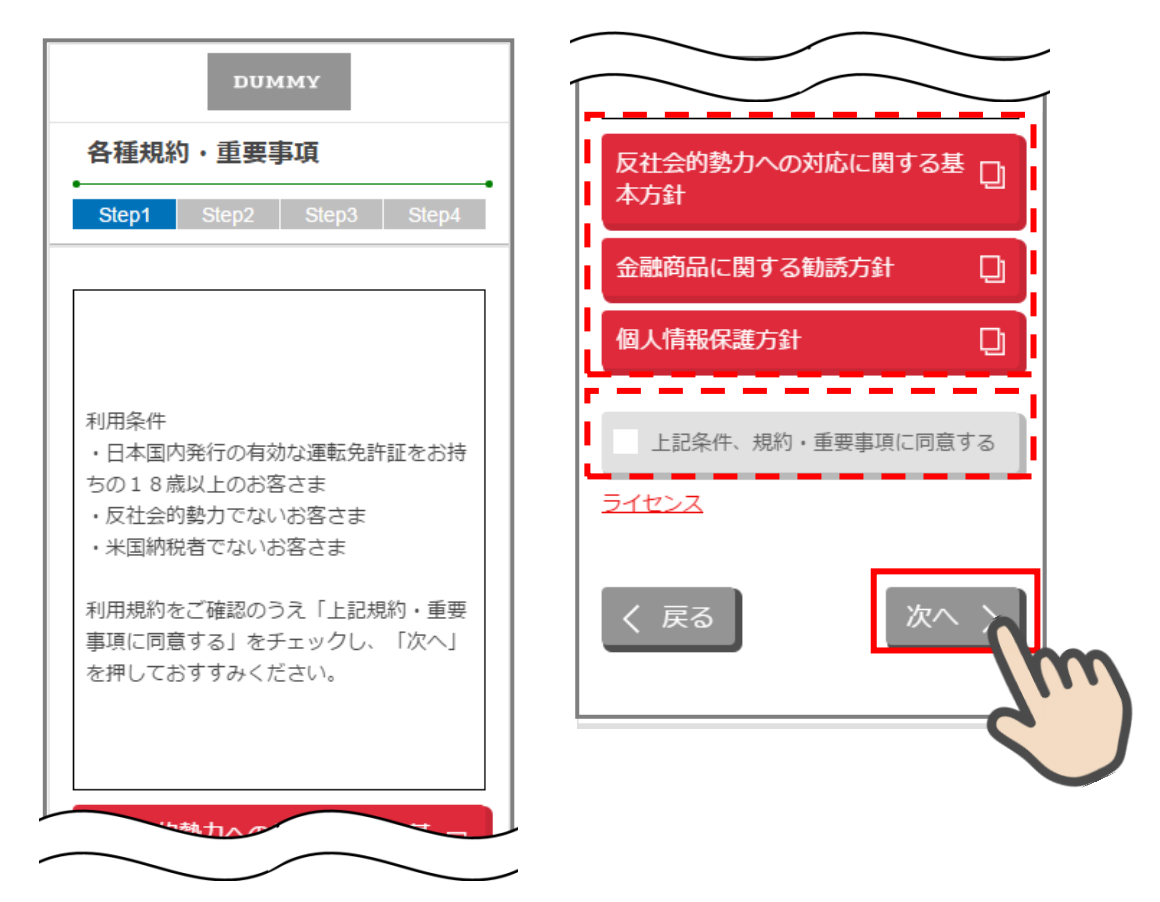

各種規約・重要事項画面

※利用条件を記載したボックスと規約・重要事項等ダイアログの間に以下の文言を追加 以下に掲載されている規約・重要事項は必ず本文を一読してから「上記条件、規約・ 重要事項に同意する」をチェックしてください。なお、規約等の本文が自動的に開 かない場合は、お手数ですが、一旦スマートフォンに本文記載ファイルをダウンロ ードいただいた後、ダウンロード先より当該ファイルを開いてください。

#### <span id="page-7-0"></span>2.2 各種規約・重要事項の既読後のイメージ

各種規約の既読後および、「上記条件、規約・重要事項に同意する」チェック後のイメージ は以下のとおりです。

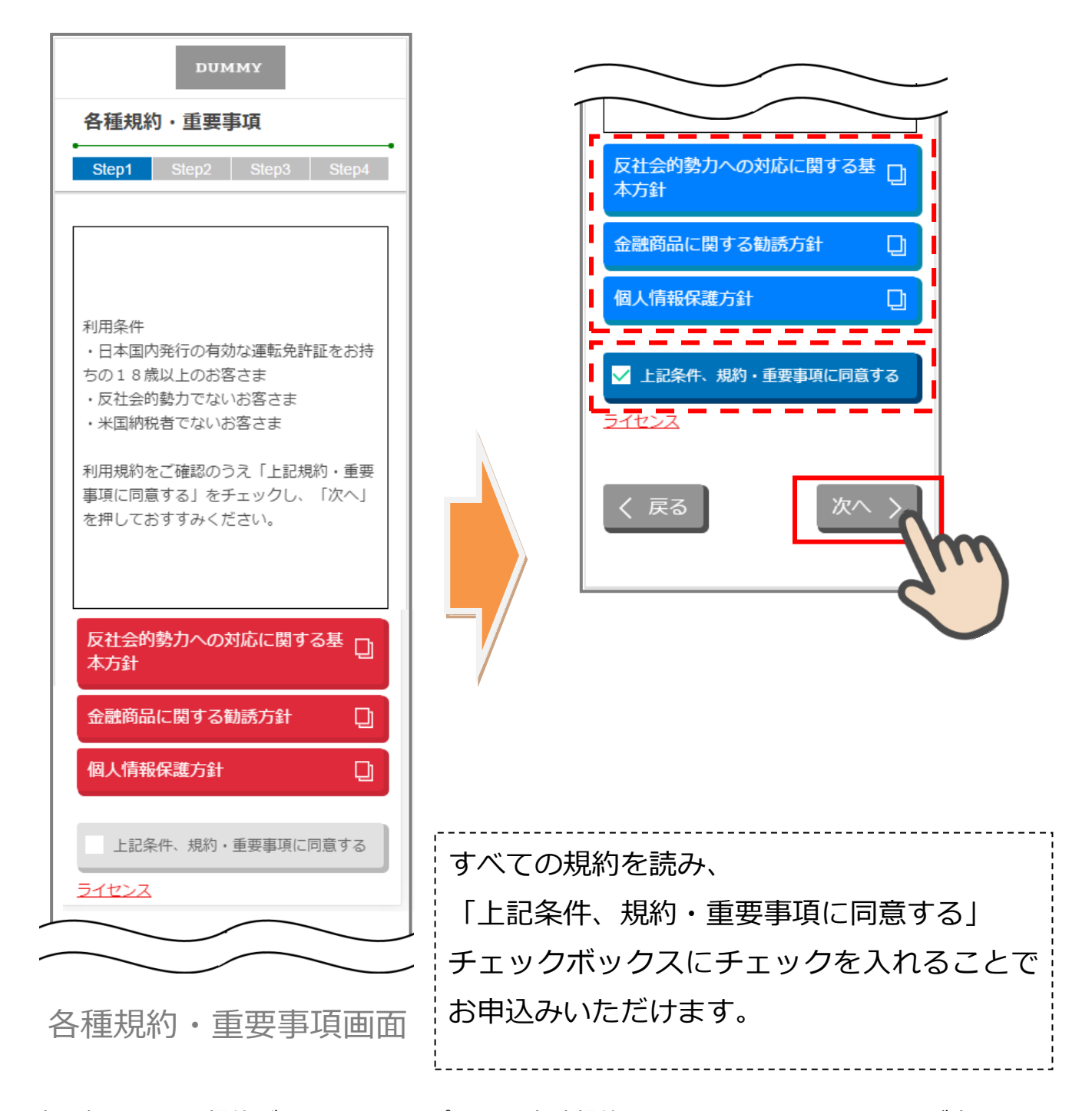

※赤反転している規約ボックスをタップすると当該規約の PDF または Web ページが表示さ れます。一読後、iphone の場合 ホームボタン/Android の場合 <1印を押下しページを閉じ て下さい。閉じると青反転します。

# <span id="page-8-0"></span>3. 申込み可能地域の確認/取引店舗の選択 (STEP1 画面)

#### <span id="page-8-1"></span>3.1 申込み可能地域の確認

.

「申込み可能地域確認」画面で、自宅または勤務先が申込み可能地域に該当するか確認を します。

自宅および勤務先の郵便番号を入力して、「次へ」ボタンをタップします。

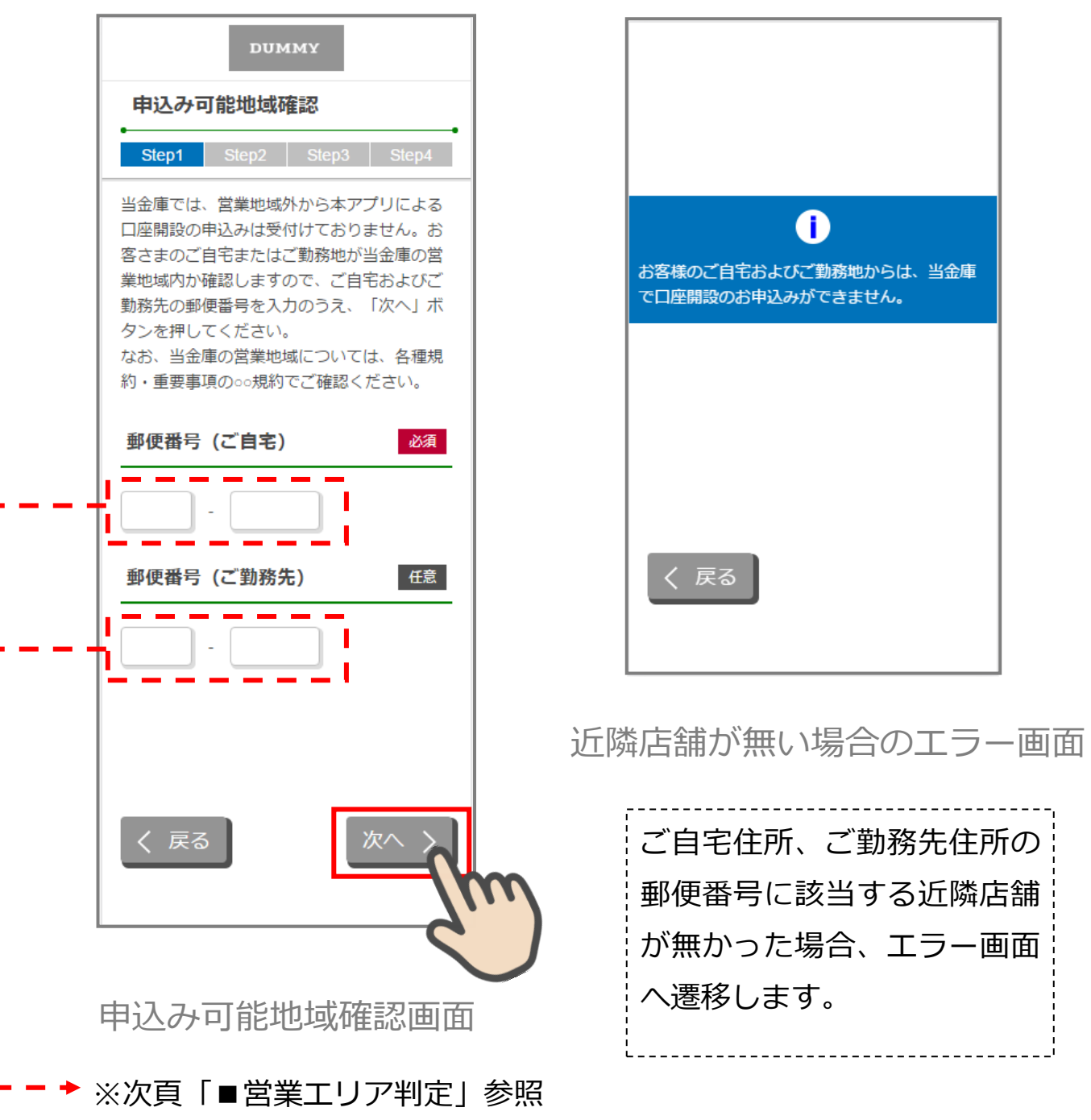

■申込み可能地域の確認

申込み可能地域確認画面で入力した郵便番号を店舗マスタと照合し、合致する郵便番号が 存在するか確認します。

- ① 郵便番号(ご自宅)の数字 7 桁と店舗マスタ(営業エリア・近隣店舗検索用)の郵便番 号 7 桁を完全一致で検索し、
- Ⅰ 一致する郵便番号が存在する。 → 店舗検索画面へ
- Ⅱ 一致する郵便番号が存在せず、郵便番号(ご勤務先)に郵便番号の入力がない。

→ エラー画面へ

- Ⅲ 一致する郵便番号が存在せず、郵便番号(ご勤務先)に郵便番号の入力がある。  $\rightarrow$  (2)  $\land$
- (2) 郵便番号(ご勤務先)の数字 7 桁と店舗マスタ(営業エリア・近隣店舗検索用)の郵便 番号 7 桁を完全一致で検索する。
	- Ⅰ 一致する郵便番号が存在する。 → 店舗検索画面へ
- Ⅱ 一致する郵便番号が存在しない。→ エラー画面へ

■店舗検索画面

- 頭文字検索・・・郵便番号を参照せずに頭文字から店舗を選択します。
- エリア検索・・・申込み可能地域確認画面で入力した郵便番号をマスタと照合し、一致する 店舗の一覧を表示します。
	- ① 取引店舗の検索方法を選択
		- Ⅰ 頭文字検索選択 → 頭文字検索画面へ
		- Ⅱ エリア検索を選択 → 店舗検索結果 (エリア検索) へ (2)へ)

② エリア検索選択時

店舗マスタ(営業エリア・近隣店舗検索用)に登録された郵便番号と照合し、以下を検索し ます。

Ⅰ 申込み可能地域確認画面で郵便番号(ご自宅)のみ入力

→ 郵便番号 (ご自宅) の一致する店舗コードを全て取得し③へ

- Ⅱ 申込み可能地域確認画面で郵便番号(ご自宅)と郵便番号(ご勤務先)の両方を入力
	- → 郵便番号(ご自宅)の一致する店舗コードおよび郵便番号(ご勤
		- 先)が含まれる店舗コードを全て取得し③へ

③ 店舗検索結果(エリア検索)

.

② で取得した店舗コードに該当する店舗を店舗マスタ(頭文字検索用・営業エリア・近隣 店舗検索用)から取得し、画面上に一覧を表示する。

### <span id="page-10-0"></span>3.2 取引店舗選択

「取引店舗選択」画面で取引店舗の検索方法を選択します。 「頭文字検索」、または「エリア検索」をタップします。

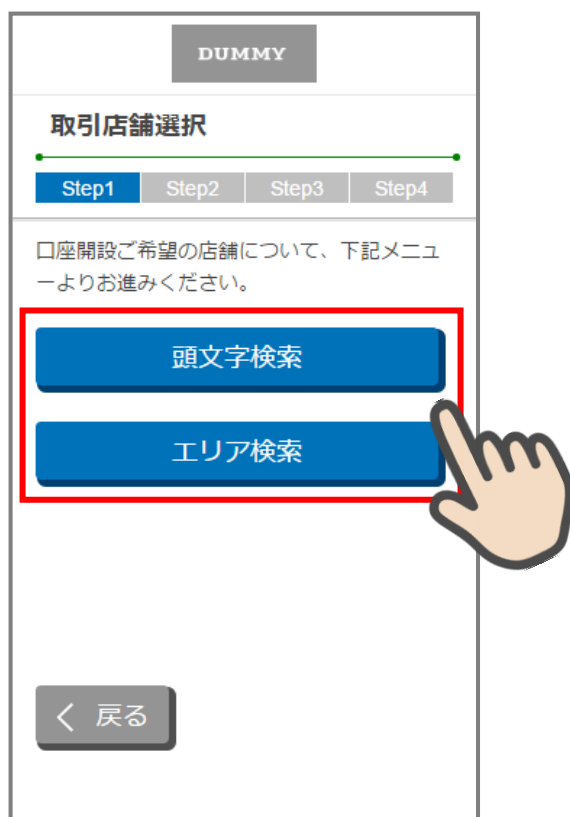

取引店舗選択画面

.

頭文字検索タップ・・・3.3 店舗検索(頭文字検索)へ遷移します。 エリア検索タップ・・・3.4 店舗検索結果 (エリア検索) へ遷移します。

## <span id="page-11-0"></span>3.3 頭文字による店舗検索

.

「店舗検索(頭文字検索)」画面で、選択したい店舗の頭文字をタップします。 表示された一覧から申込店舗を選択します。

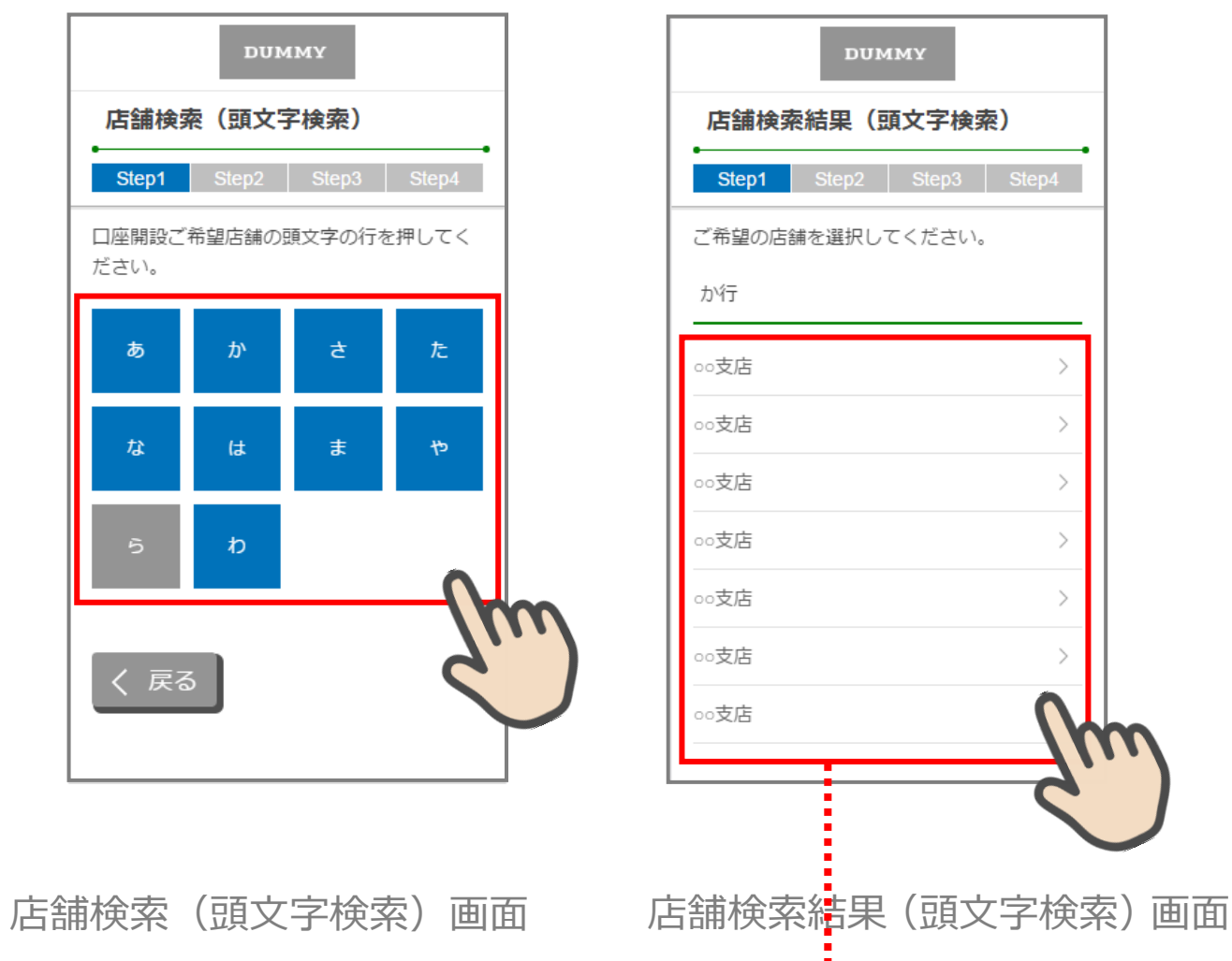

取引店舗確認画面へ遷移

 $\bar{\mathcal{E}}$ 

 $\overline{a}$ 

 $\overline{\phantom{1}}$ 

 $\overline{ }$ 

## <span id="page-12-0"></span>3.4 営業エリアによる店舗検索

「店舗検索結果(エリア検索)」画面に該当店舗一覧が表示されます。 表示された一覧から申込店舗を選択します。

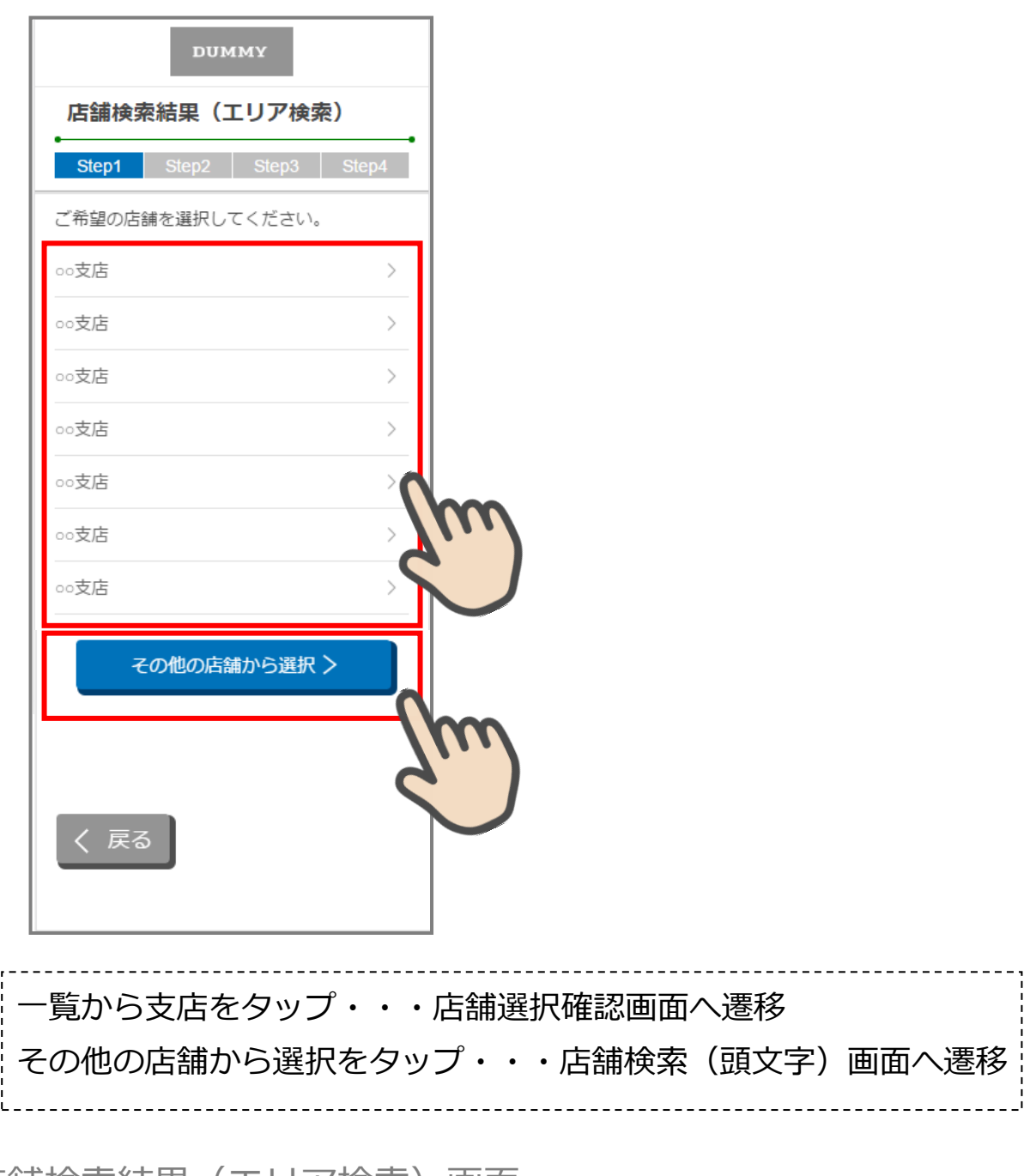

店舗検索結果(エリア検索)画面

## <span id="page-13-0"></span>3.5 取引店舗の確認

.

「取引店舗確認」画面で選択した店舗を確認し、「次へ」をタップします。

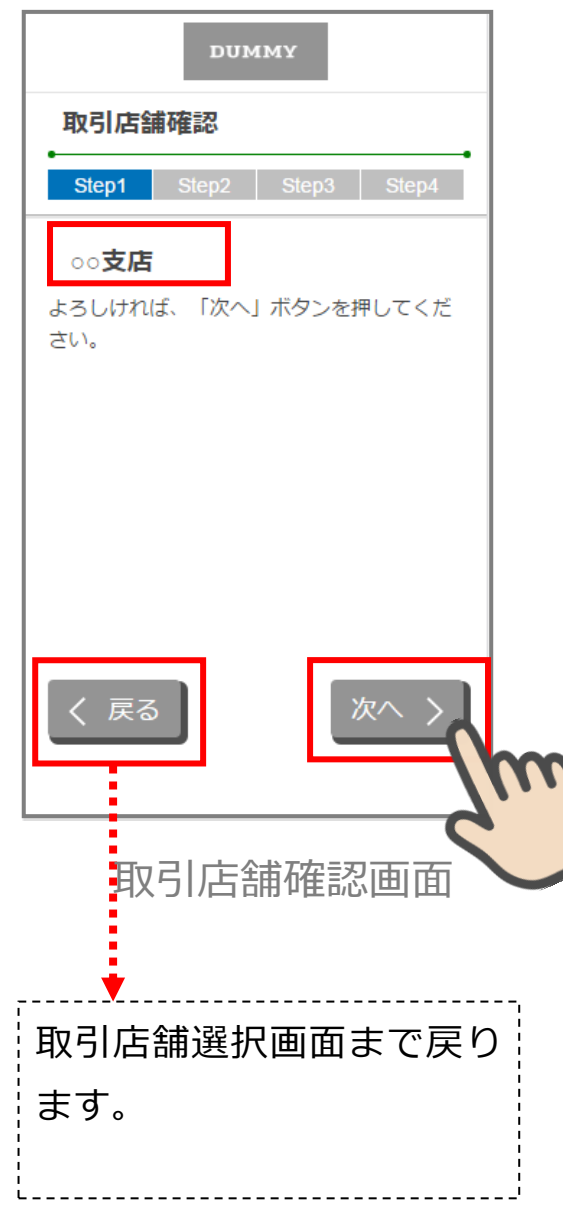

## <span id="page-14-0"></span>4. 電話番号認証 (STEP2 画面)

#### <span id="page-14-1"></span>4.1 携帯電話番号の入力

.

操作中のスマートフォンの携帯電話会社を選択し、携帯電話番号を入力して「次へ」をタ ップします

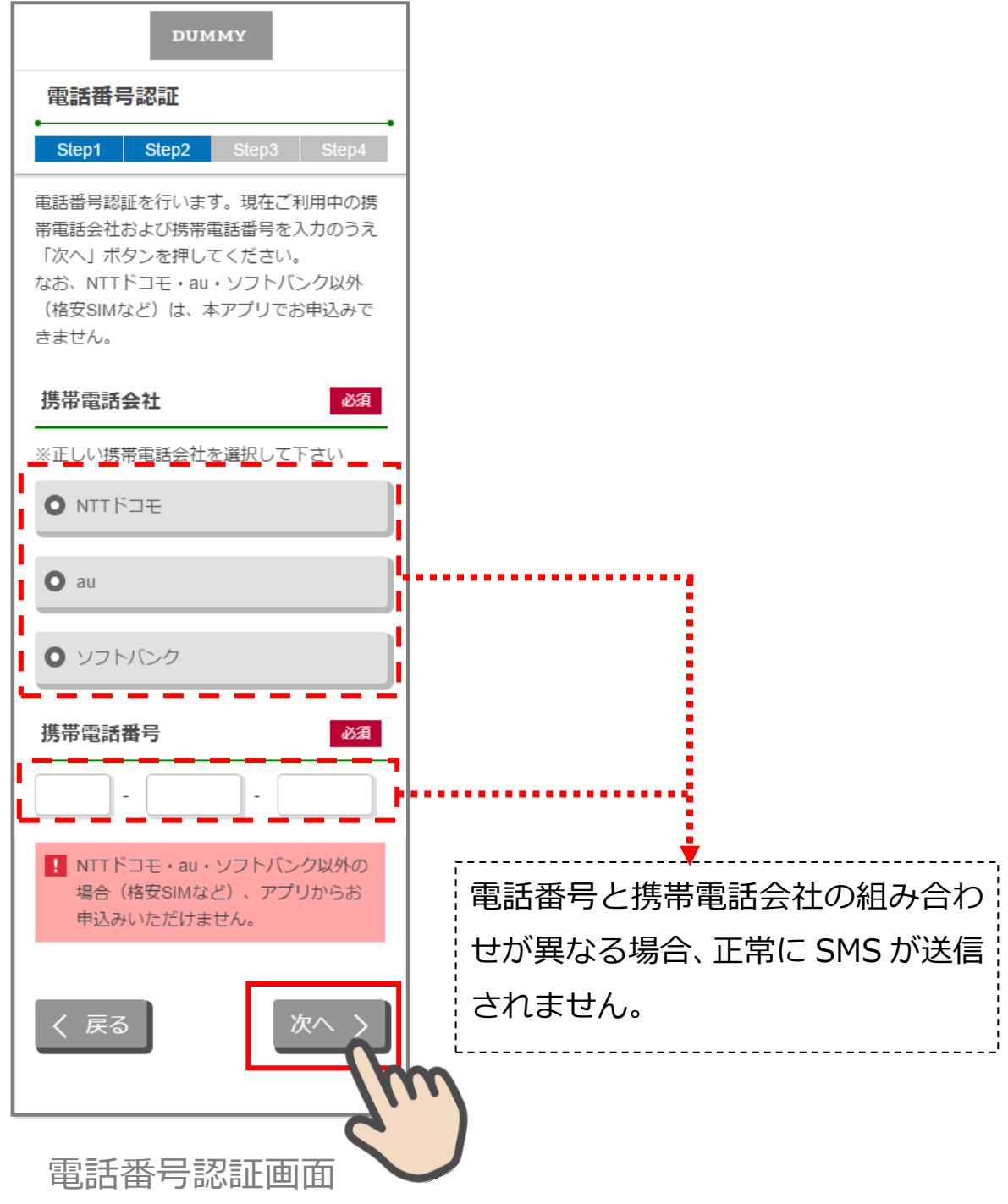

■電話番号認証の什組みについて

.

アプリをダウンロードし起動すると、アプリ認識番号が自動付与されます。

口座開設希望者のスマートフォンから電話番号認証の画面に入力したキャリアと携帯電話 番号が送信されると、トッパン・フォームズ社の DB サーバに金庫番号+携帯電話番号が 登録され、更に、委託している NTT コムオンラインへ転送され、そこで 3 大キャリアと 契約をしている正規の携帯電話番号であるかどうかの存在チェックを行います。 存在が確認できた場合のみ口座開設希望者のスマートフォンに SMS が送信されます。 受信した SMS には、認証のための URL が記載されており、その URL をタップすることで、 トッパン・フォームズ社のサーバで、アプリ識別番号による認証が行われることとなります。

また、トッパン・フォームズ社のサーバでは、金庫番号+携帯電話番号による、同一スマート フォンから複数回の口座開設申込が出来ないようにしています。(電話番号認証エラー:現在 ご利用中の携帯電話番号は既に口座開設をお申込みいただいております。) ただし、トッパン・フォームズ社の DB サーバでは申込みデータを 40 日間しか保管していな いため、40 日を経過した場合には、同じ信用金庫から同一のスマートフォンで口座開設の申 込みが可能となります。

なお、当該スマホアプリを一旦削除し、再度、同一スマホアプリをダウンロードした場合には、 別の信用金庫に口座開設の申込みをすることは可能となります。

(別のアプリ識別番号+別の金庫番号+同一携帯電話番号となるため)

電話番号確認画面で、「次へ」ボタンを押下し、携帯電話番号が間違っていた場合、「電話番号 認証エラー:電話番号認証に失敗しました」となります。

「戻る」ボタンを押下して、電話番号確認画面に戻りますが、続けざまに同様の操作を 3 回し たのち、4 回目の「次へ」ボタンを押下すると、「SMS 送信エラー(規定回数超過)」のエラー 画面に遷移します。

その場合は、しばらく経って(約1時間)から、再操作が出来る状態となります。

### <span id="page-16-0"></span>4.2 携帯電話番号の確認

.

「電話番号確認」画面で、選択した携帯電話会社と携帯電話番号を確認し、「次へ」をタッ プします。

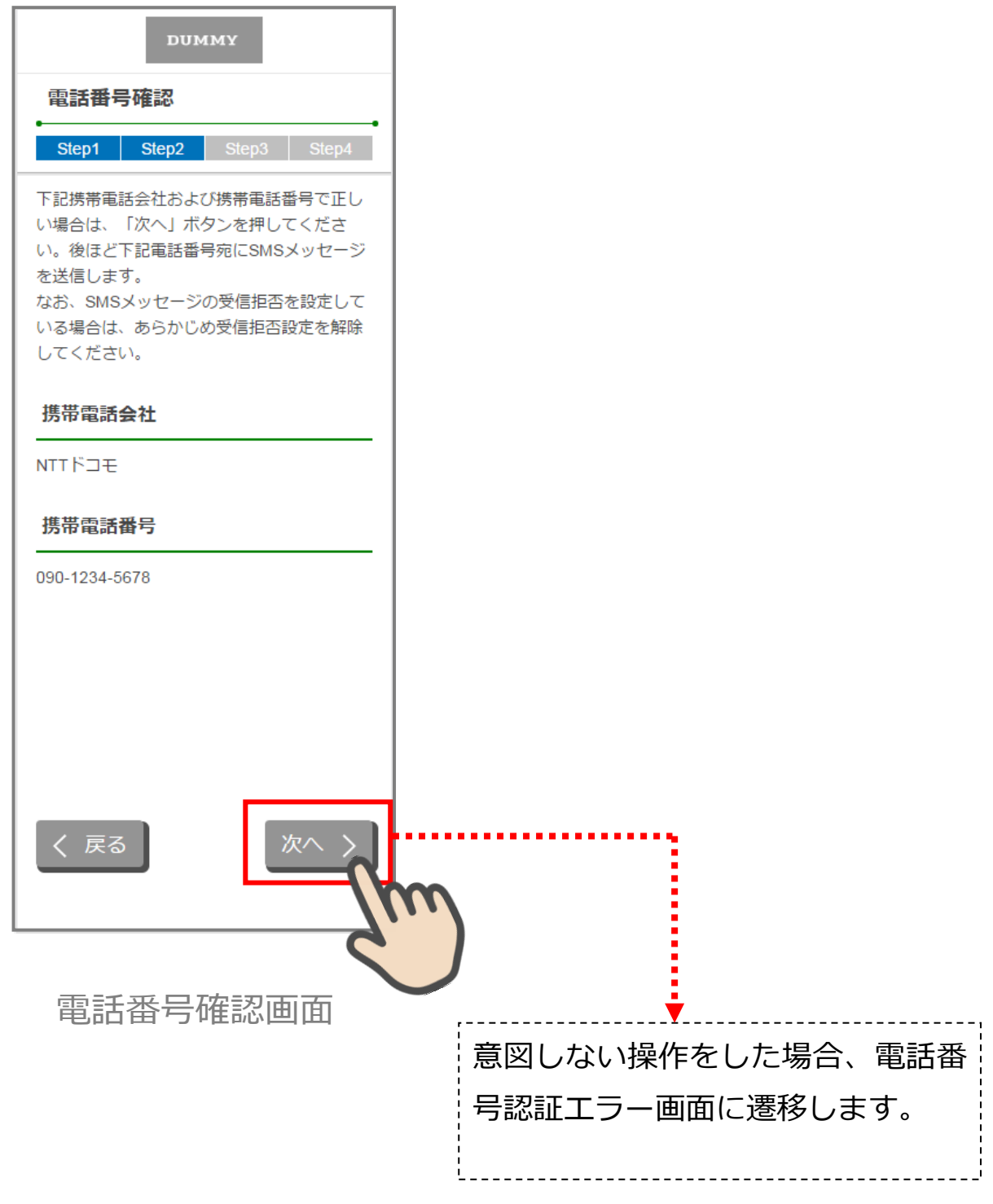

## <span id="page-17-0"></span>4.3 携帯電話番号の認証エラー①

.

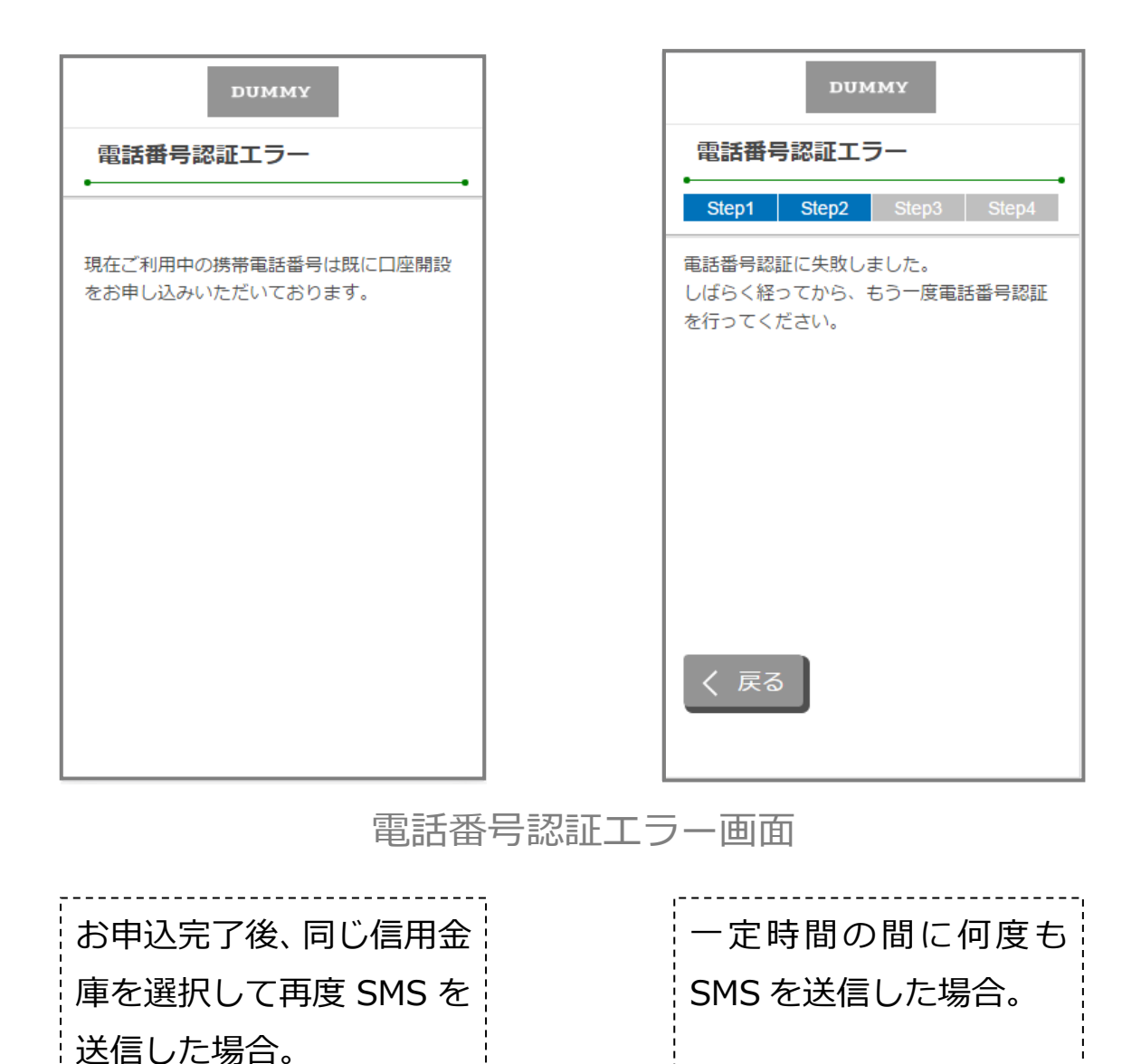

## <span id="page-18-0"></span>4.4 SMS メッセージの送信

「SMS メッセージ送信」画面が起動し、SMS メッセージを受信します。受信した SMS メ ッセージを立ち上げ、メッセージ内の URL をタップします。

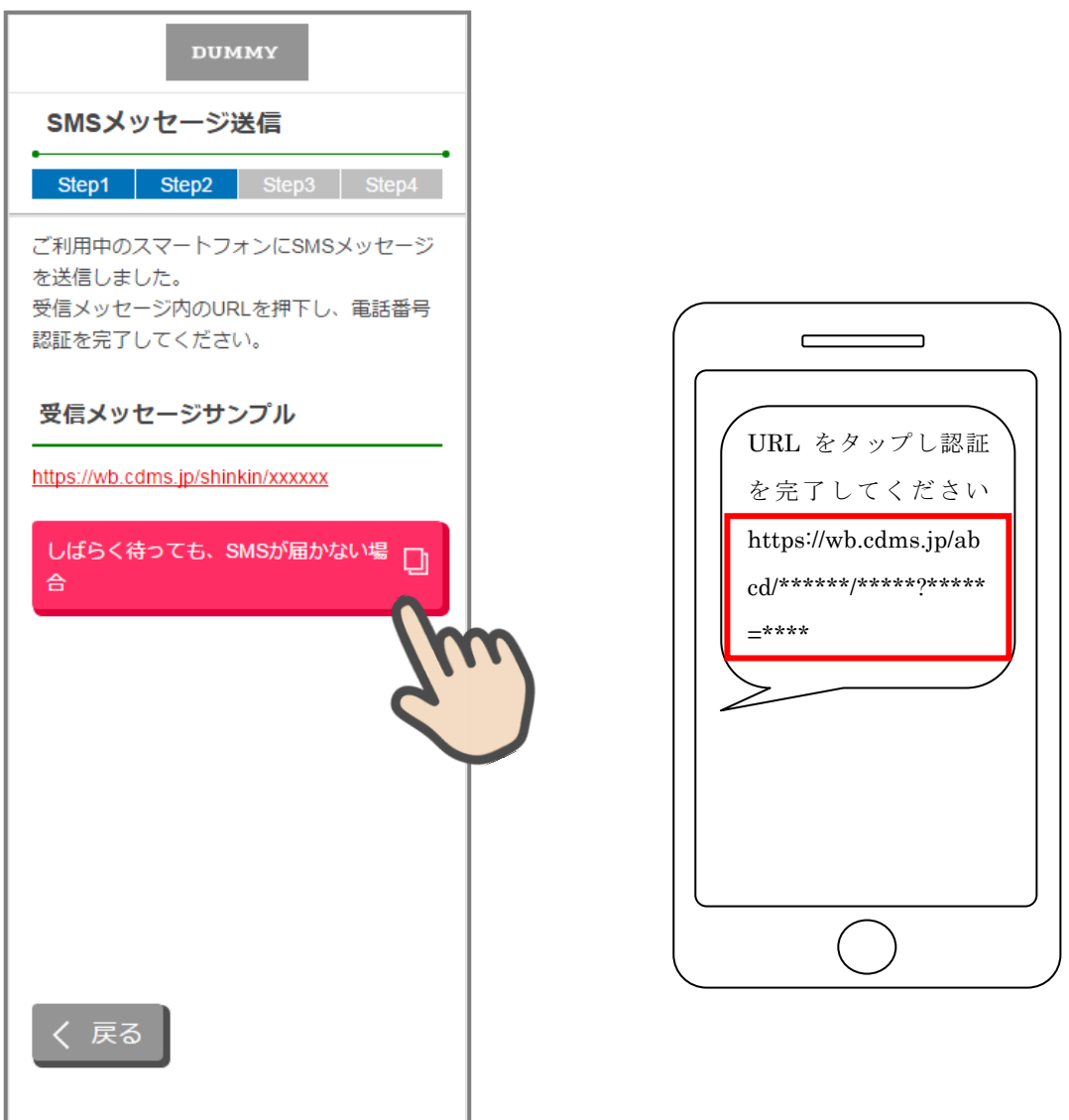

SMS メッセージ送信画面

.

Android は SMS 受信後自動的に当該メールが立ち上がります。 iOS は SMS 受信後、メッセージアイコンから、当該メールを立ち 上げてください。

### <span id="page-19-0"></span>4.5 電話番号認証の完了

「電話番号認証完了」画面で「次へ」をタップし、認証を完了します。

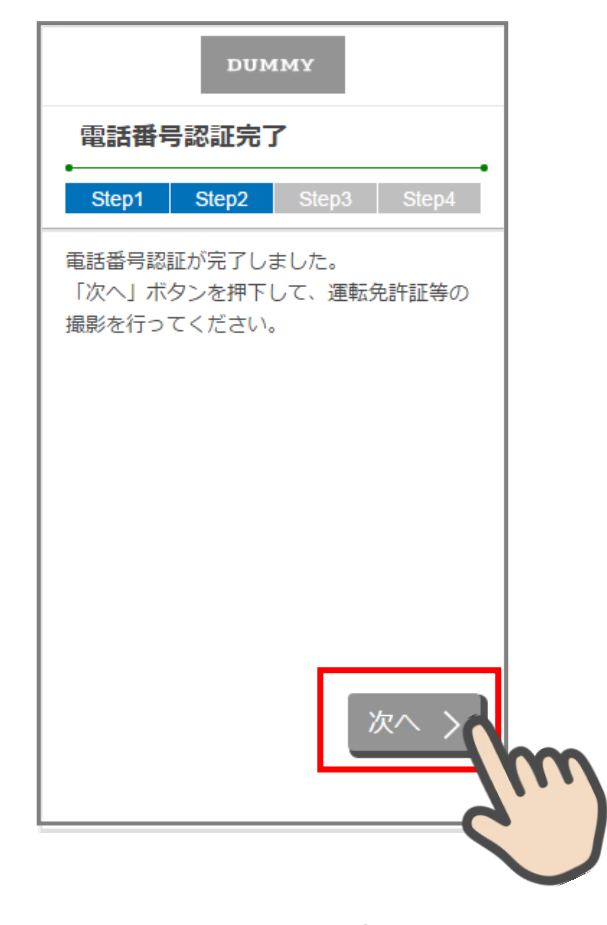

電話番号認証完了画面

## <span id="page-20-0"></span>4.6 電話番号認証エラー②

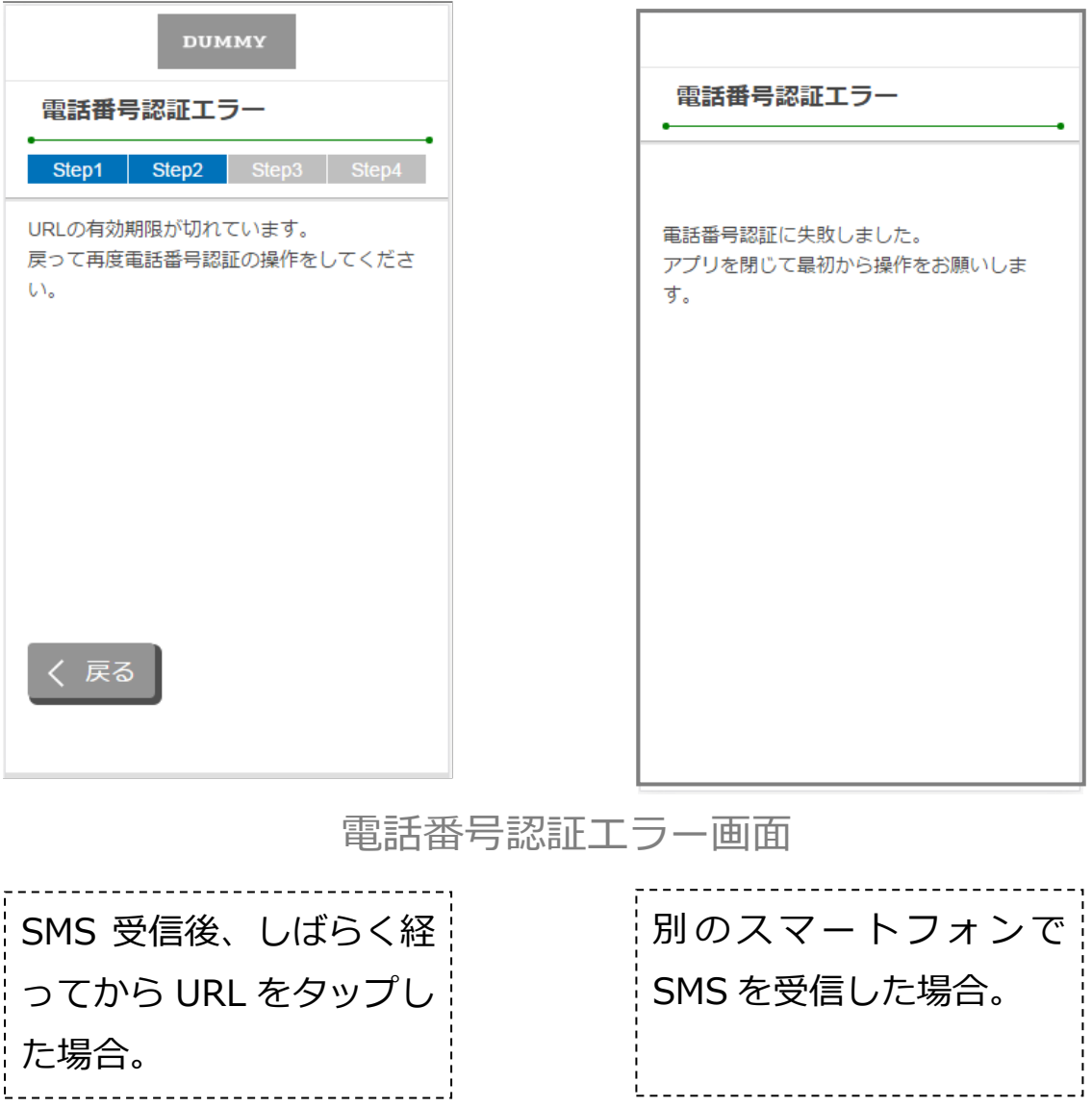

# <span id="page-21-0"></span>5. 運転免許証等撮影(STEP3 画面)

#### <span id="page-21-1"></span>5.1 運転免許証・印影撮影の場合

.

#### 5.1.1 運転免許証・印影撮影案内

「運転免許証・印影撮影案内」画面で運転免許証・印影撮影時の注意事項を確認し、 「撮影をする」ボタンをタップします。

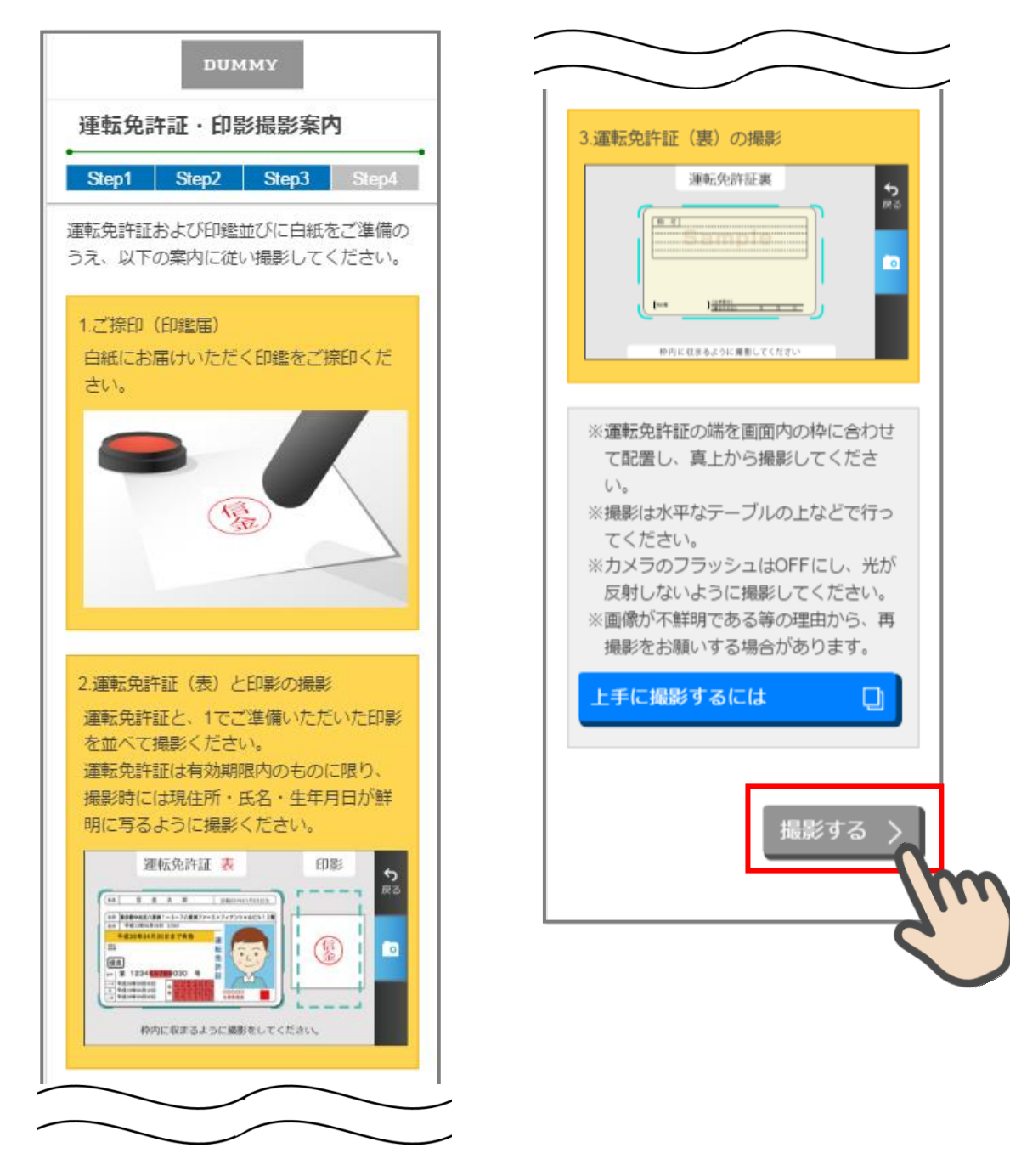

#### 5.1.2 運転免許証(表)・印影撮影

撮影画面が起動するので、表示された撮影用の枠線に運転免許証と印影を合わせて「カ メラ」ボタンをタップします。

撮影画像を確認して「次へ」ボタンをタップします。

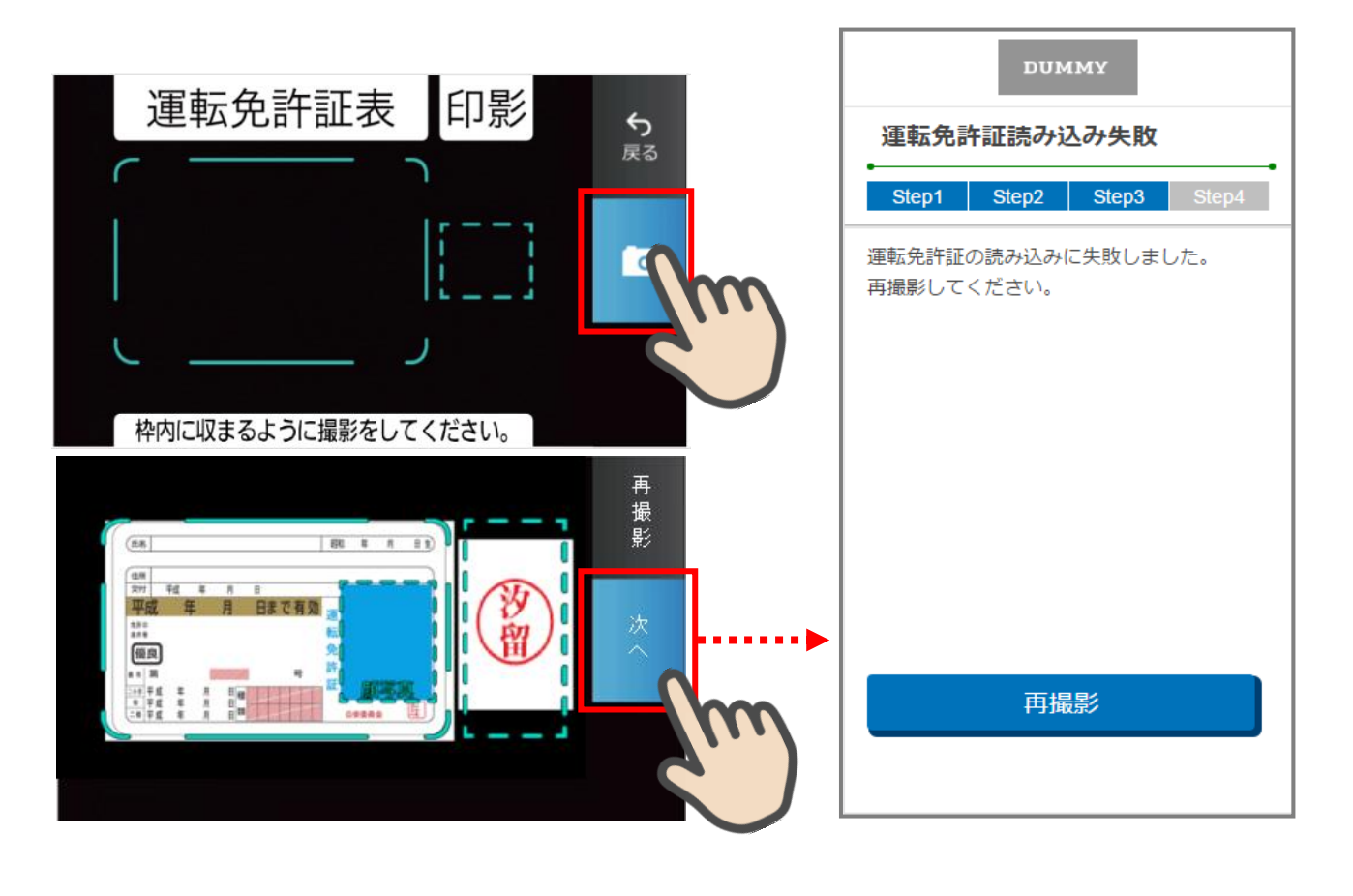

運転免許証(表)+印影撮影

.

※撮影状況により、運転免許証読み 込み失敗画面に遷移した場合は、「再 撮影」をタップし、再度撮影を行っ てください。

#### <span id="page-23-0"></span>5.2 運転免許証撮影の場合

#### 5.2.1 運転免許証撮影案内

「運転免許証撮影案内」画面運転免許証撮影時の注意事項を確認し、「撮影をする」ボタ ンをタップします。

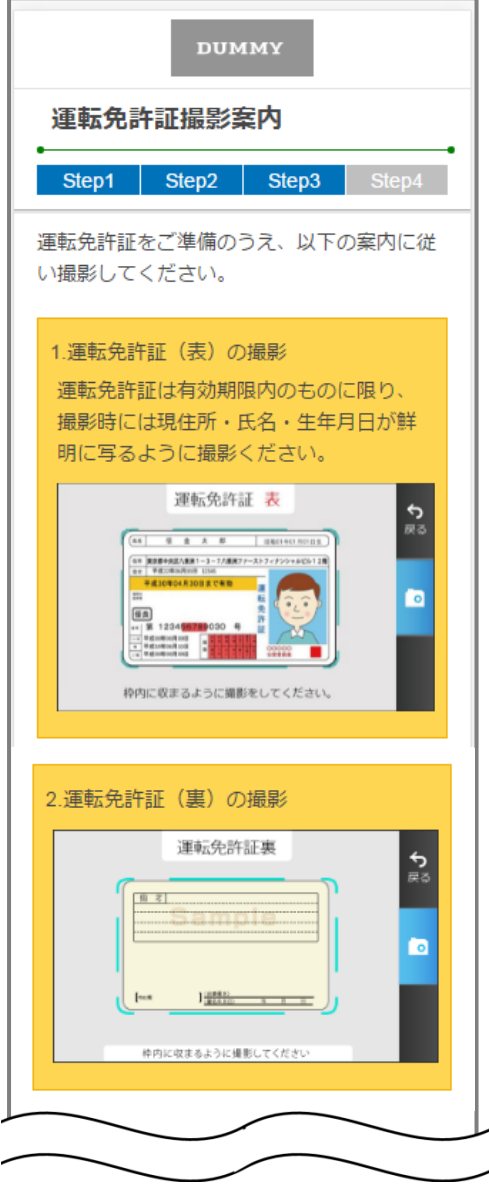

.

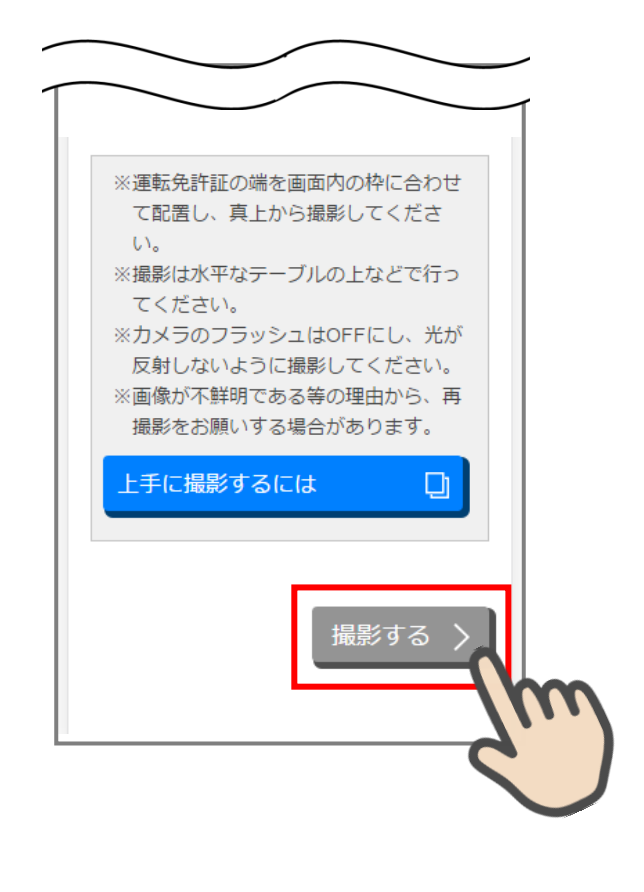

運転免許証撮影案内画面

#### 5.2.2 運転免許証(表)撮影

.

撮影画面が起動するので、表示された撮影用の枠線に運転免許証を合わせて「カメラ」 ボタンをタップします。

撮影画像を確認して「次へ」ボタンをタップします。

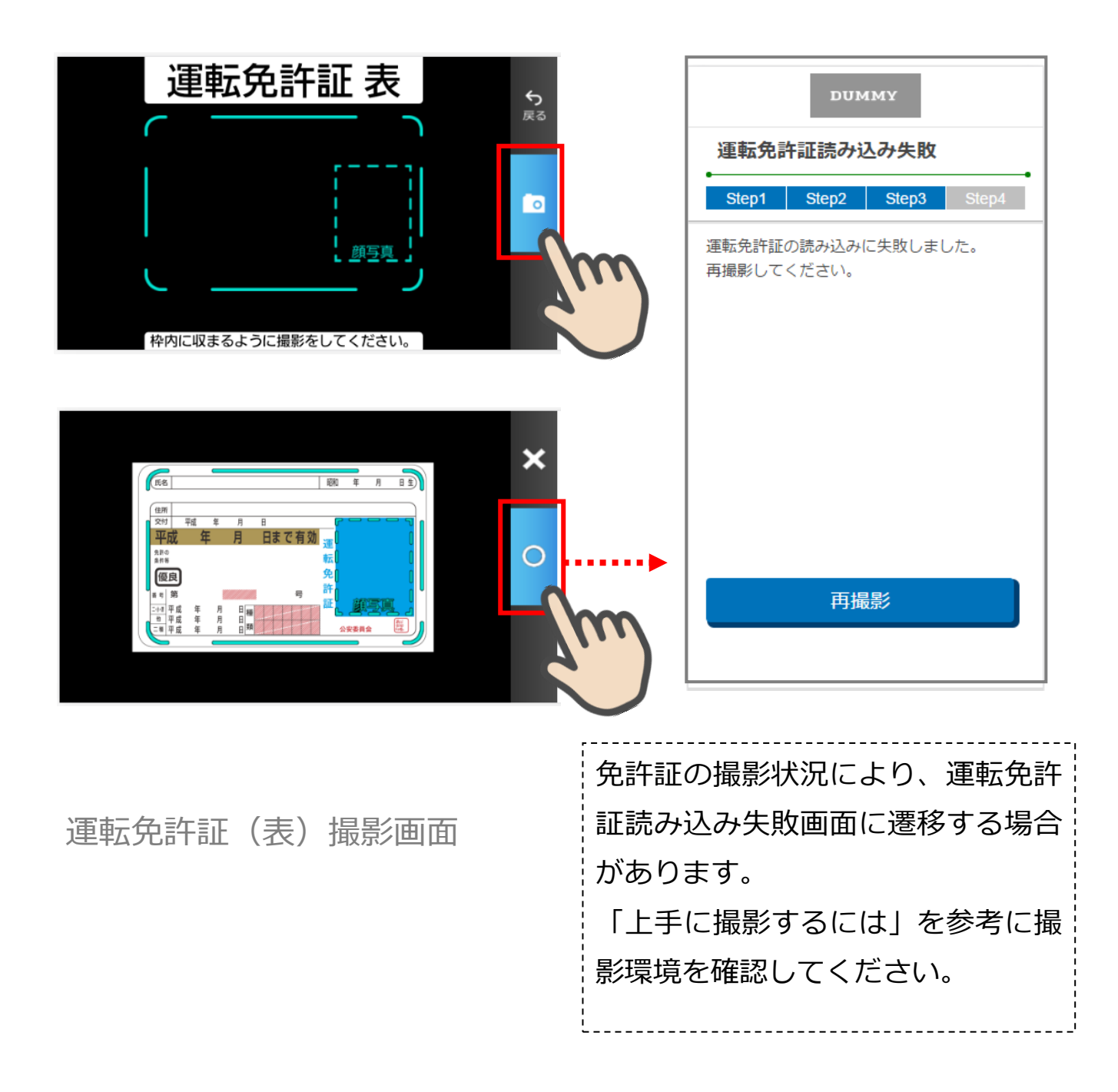

## <span id="page-25-0"></span>5.3 運転免許証(裏)撮影

.

「運転免許証(裏)撮影」画面で、運転免許証の裏面を撮影します。 運転免許証の裏面を撮影用の枠線に合わせて「カメラ」ボタンをタップします。 撮影後、画像を確認して「次へ」ボタンをタップします。

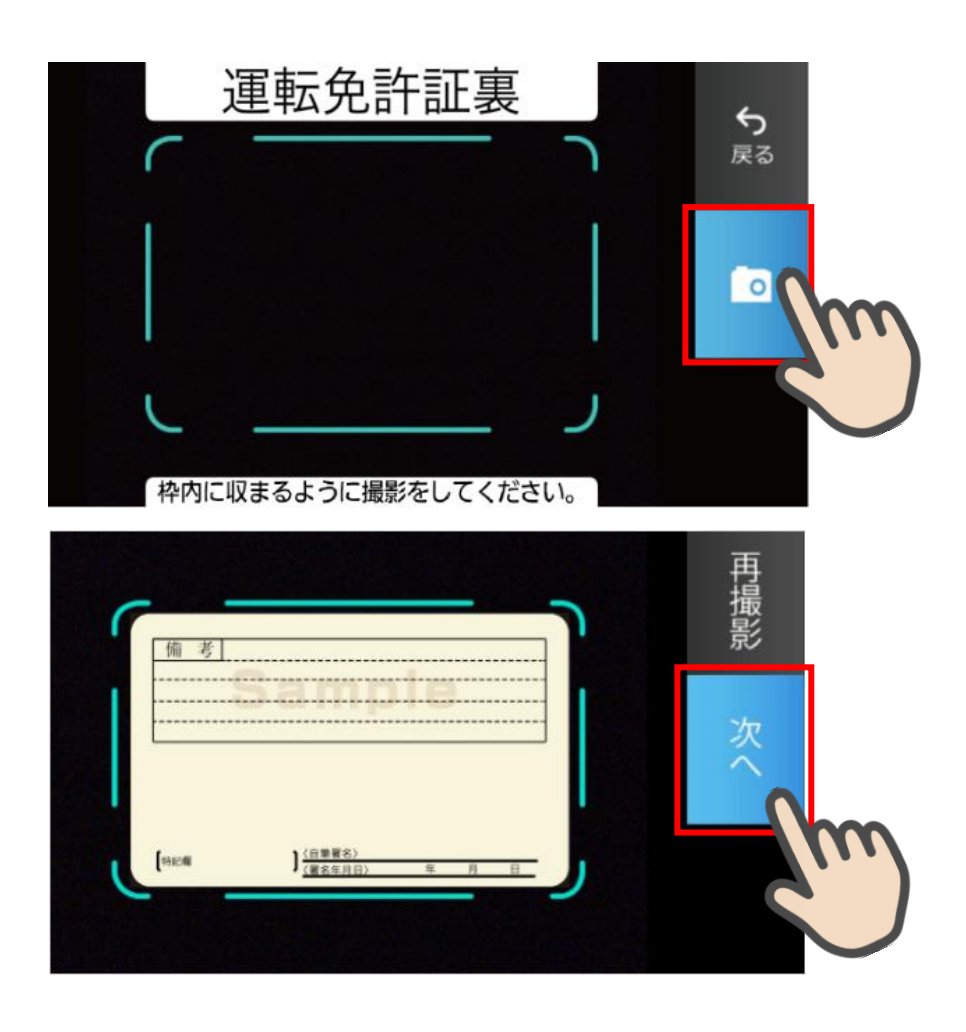

運転免許証(裏)撮影

#### <span id="page-26-0"></span>5.4 撮影画像の確認

.

「撮影画像の確認」画面で撮影した画像を確認し、「次へ」ボタンをタップします。

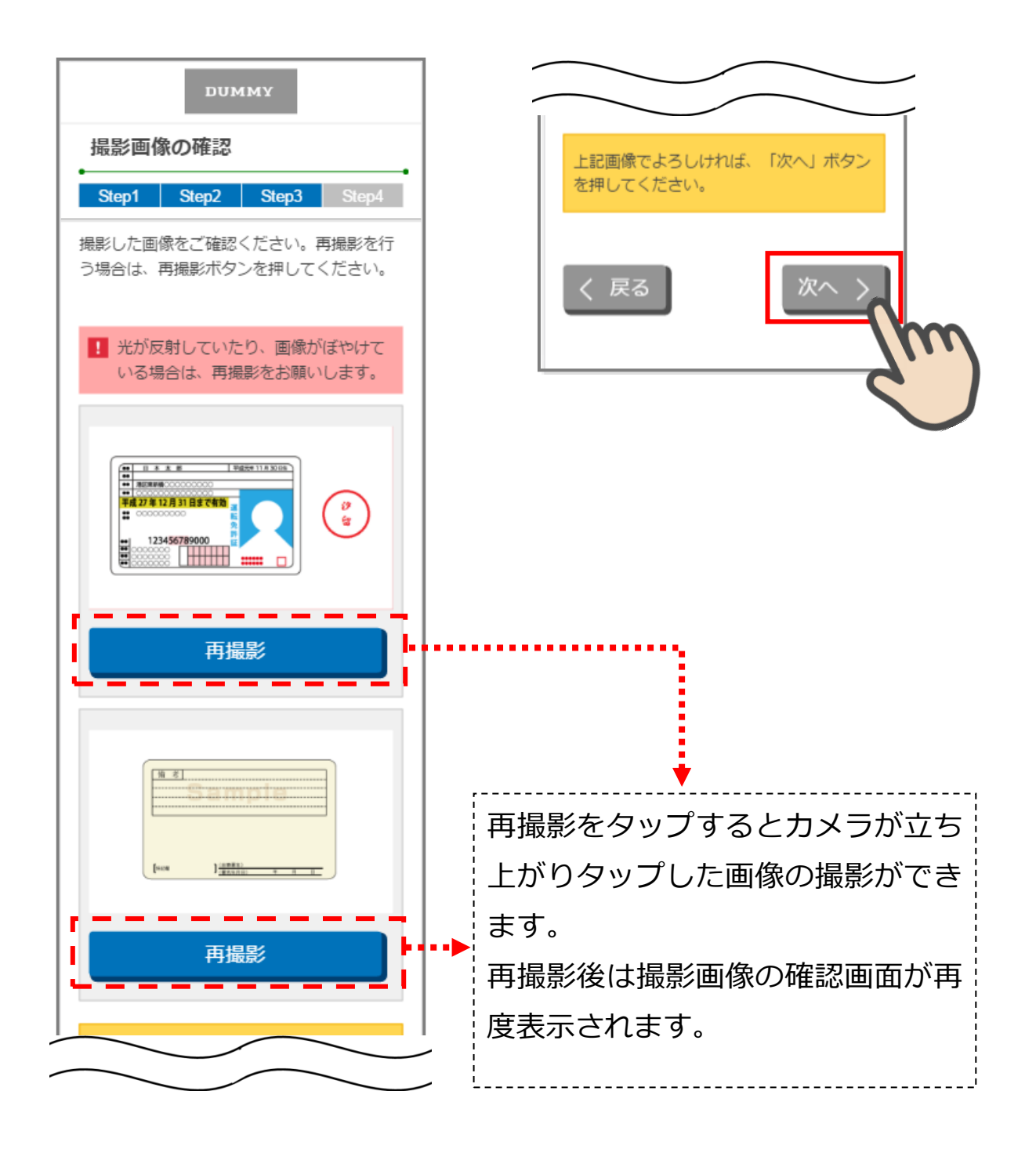

撮影画像の確認画面

#### <span id="page-27-0"></span>5.5 読み取り結果の確認

.

「読取結果確認」画面で運転免許証の読み取り結果を確認し、そのまま口座開設情報に反 映する場合は、「次へ」をタップします。

読み取り結果を使用しない場合は、使用しない項目の「この読み取り結果を使用する」チ ェックを外して「次へ」をタップします。

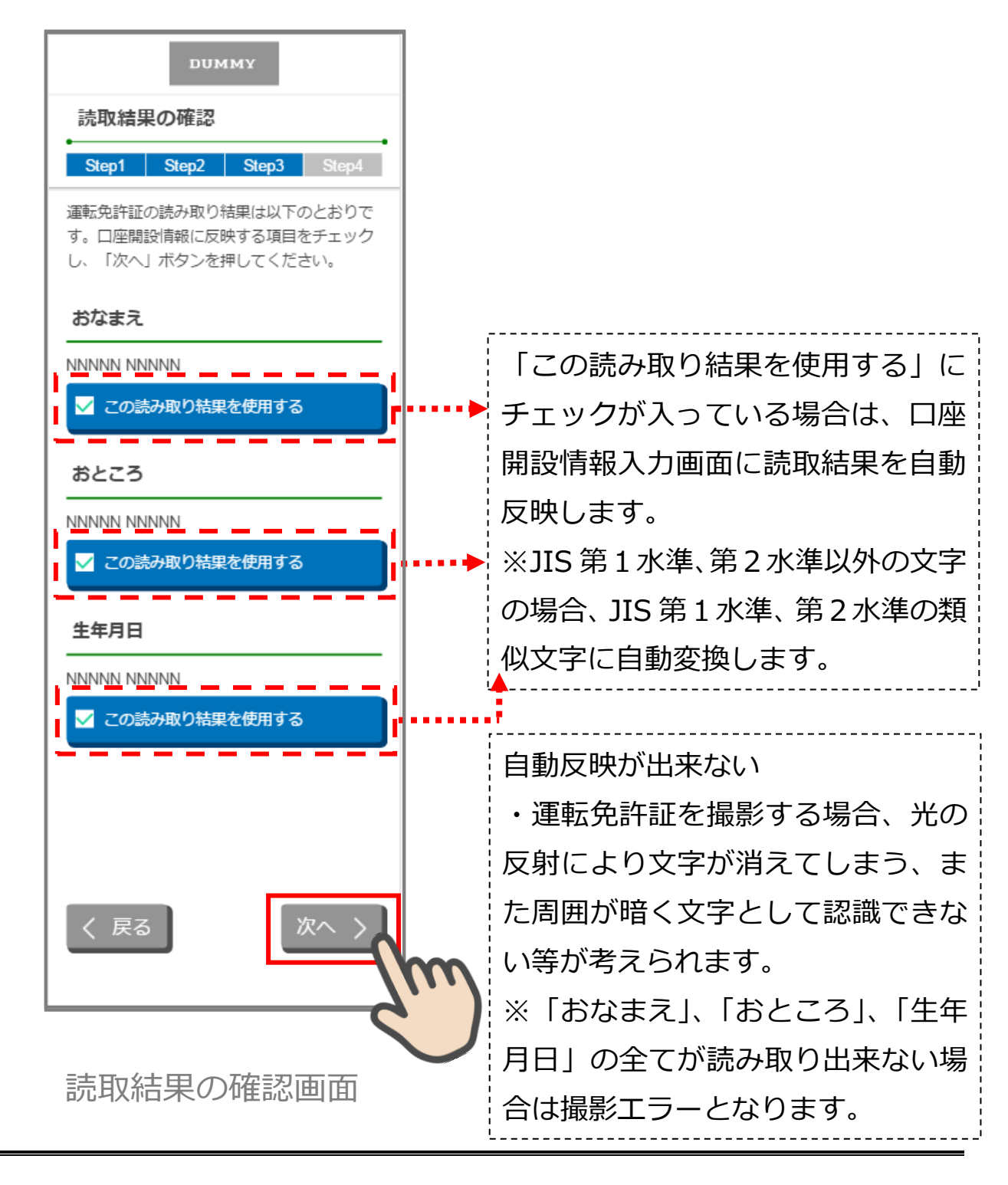

# <span id="page-28-0"></span>6. 現住所確認書類撮影/取得 (STEP3 画面)

#### <span id="page-28-1"></span>6.1 現住所確認書類撮影案内

「現住所確認書類撮影案内」画面で撮影方法を確認し、「撮影する」ボタンをタップします。

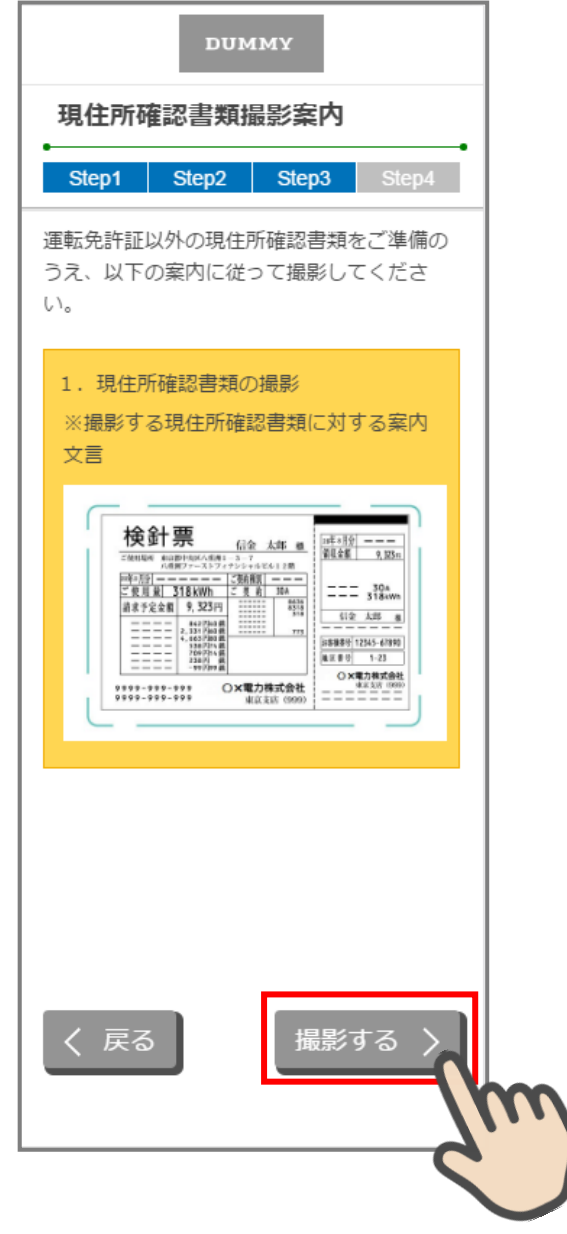

現住所確認書類撮影案内画面

#### <span id="page-29-0"></span>6.2 現住所確認書類撮影

「現住所確認書類撮影」画面で現住所を確認できる書類の撮影を行います。 現住所が確認できる書類を撮影用の枠線に合わせて「カメラ」ボタンをタップします。 撮影後、画像を確認して「次へ」ボタンをタップします。

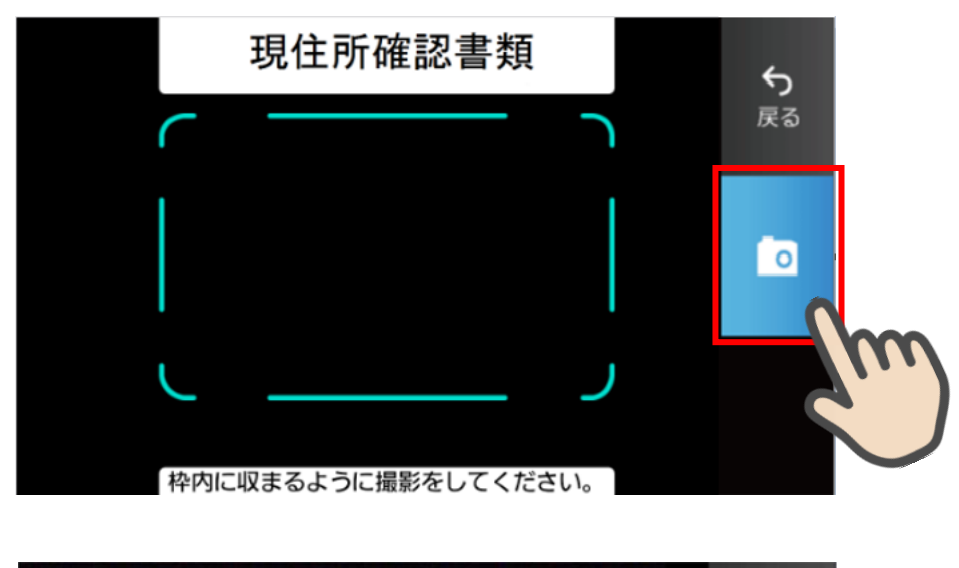

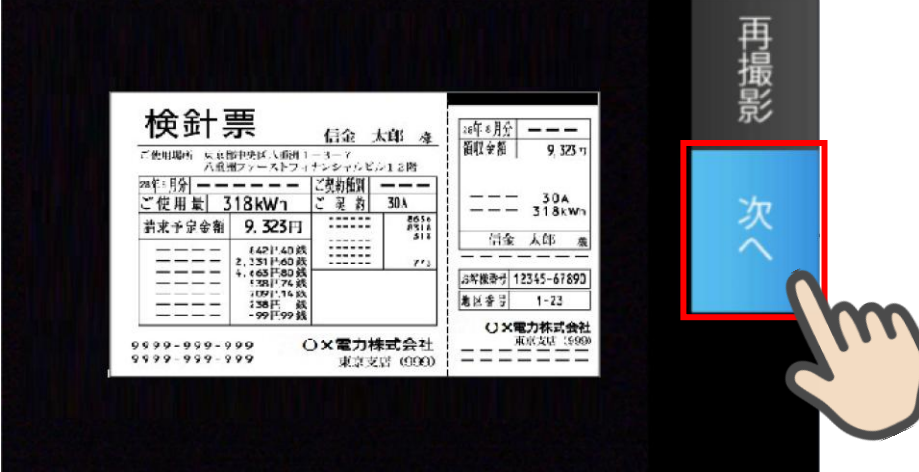

# 現住所確認書類撮影画面

#### <span id="page-30-0"></span>6.3 撮影画像の確認(現住所確認書類)

「撮影画像の確認(現住所確認書類)」画面で画像を確認し、「次へ」ボタンをタップしま す。

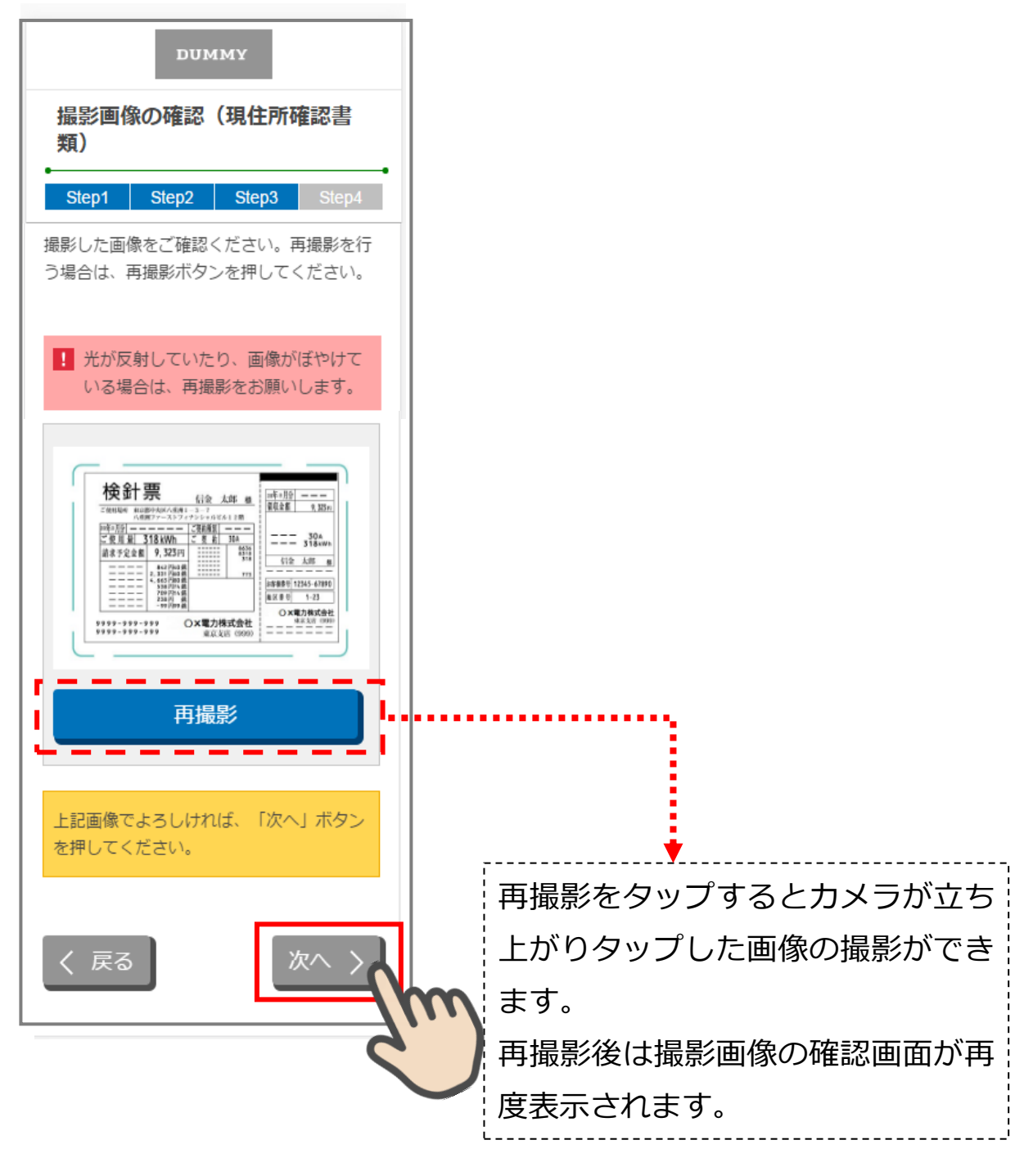

撮影画像の確認(現住所確認書類)画面

# <span id="page-31-0"></span>7. 口座開設情報の入力 (STEP4 画面)

「口座開設情報入力」画面で口座開設情報を入力します。 必須項目を入力後に「保存して次へ」をタップします。

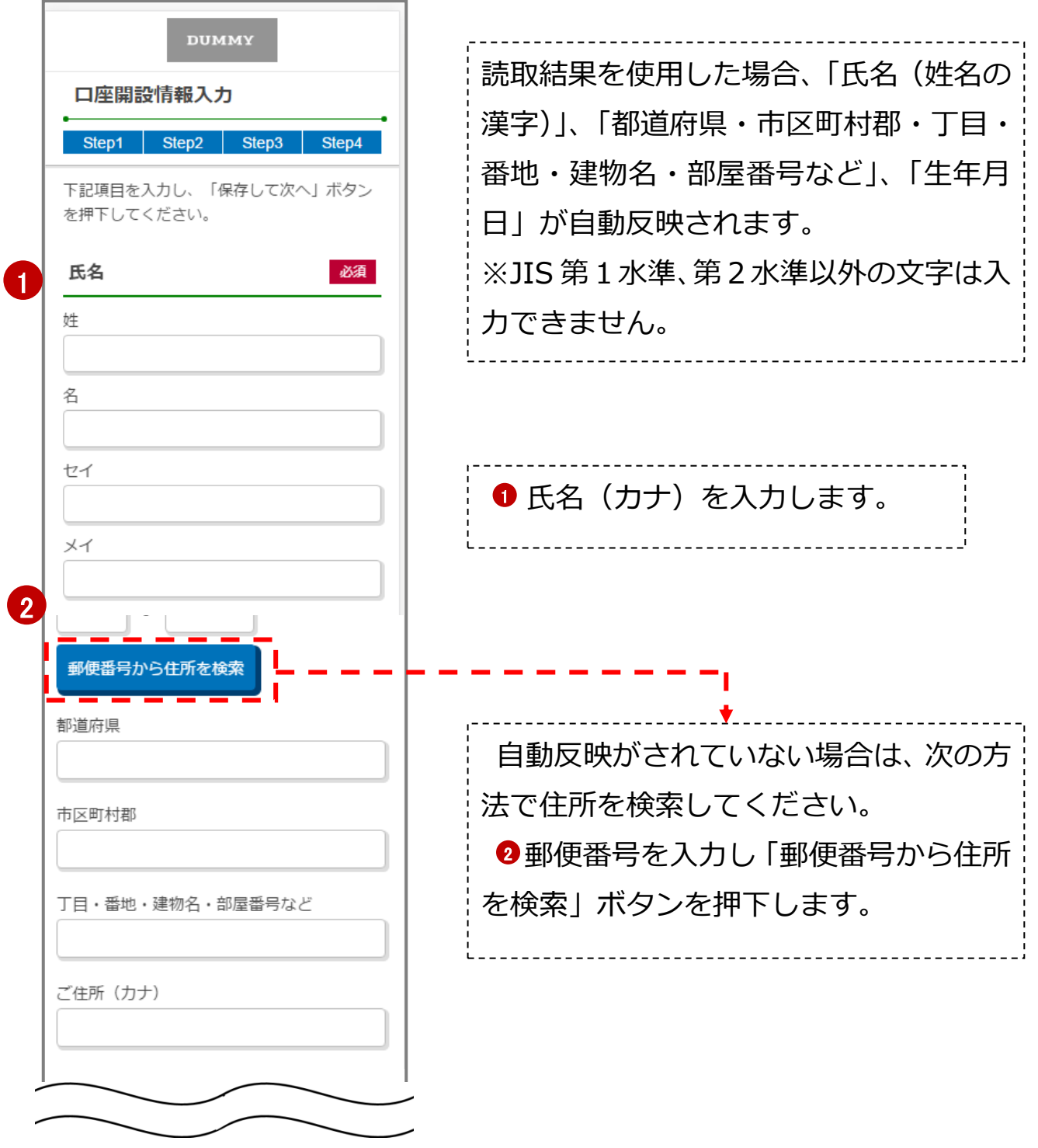

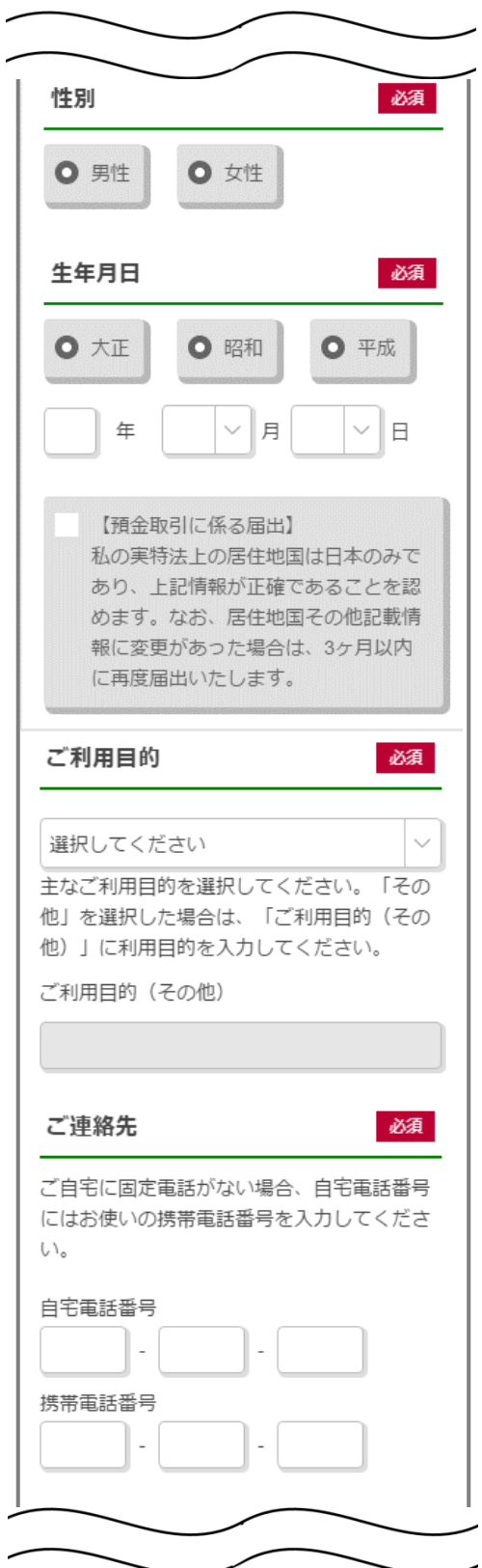

.

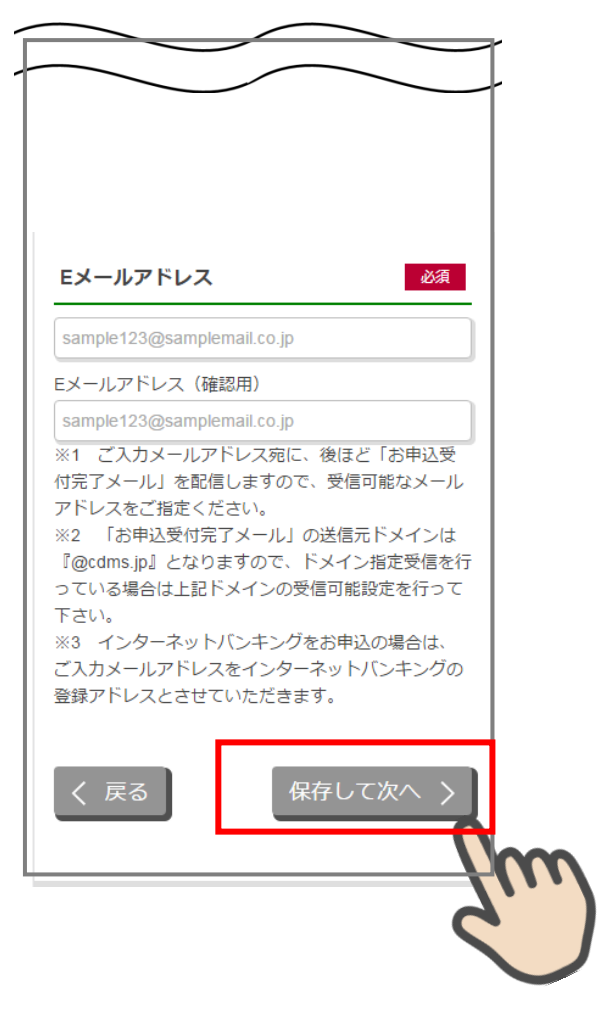

口座開設情報入力画面

## <span id="page-33-0"></span>8. ご職業・勤務先情報の入力 (STEP4 画面)

「ご職業・勤務先情報」画面で職業・勤務先の情報を入力します。入力後に「保存して次へ」 をタップします。

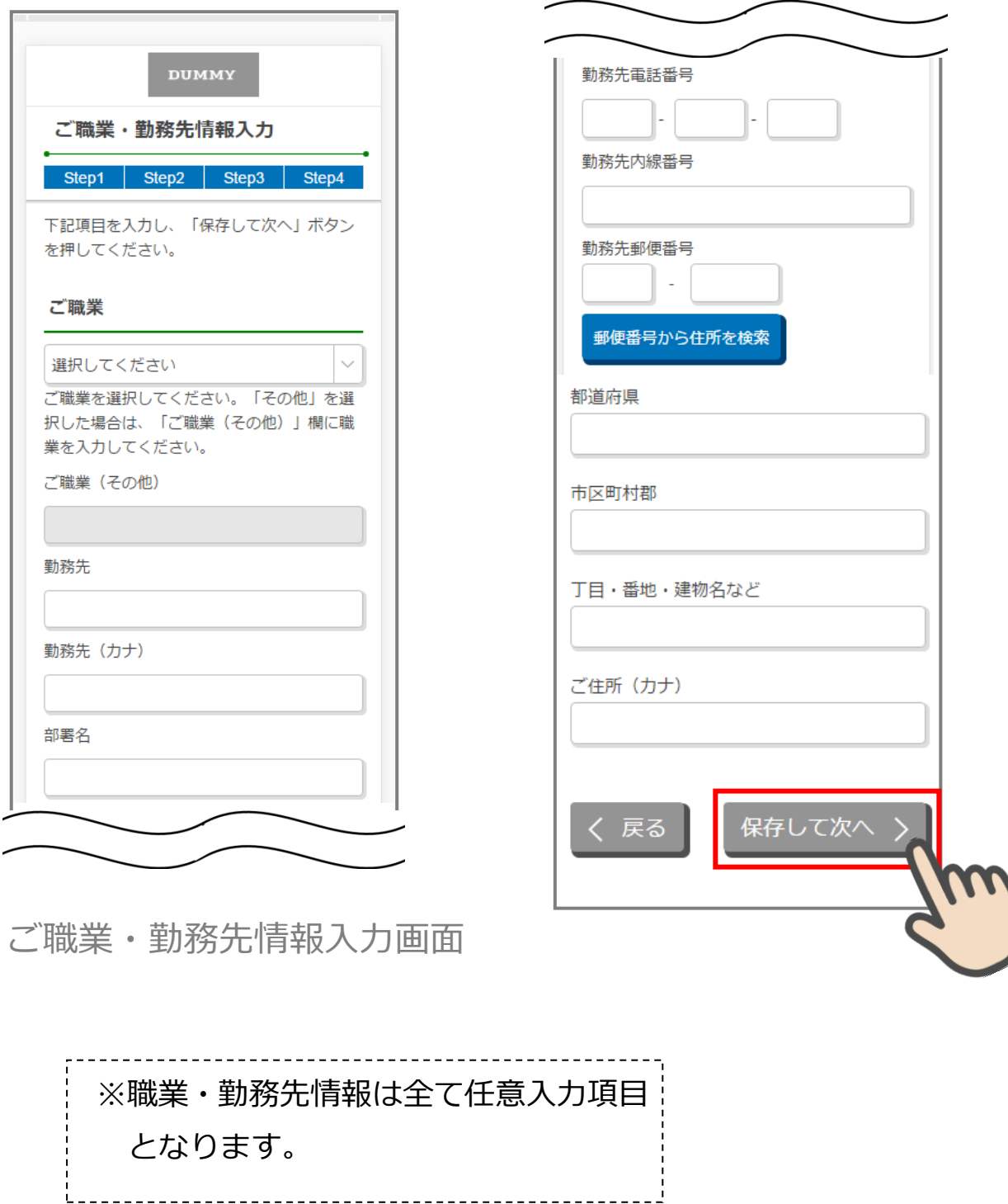

# <span id="page-34-0"></span>9. その他情報の入力 (STEP4 画面)

「その他入力」画面で、キャッシュカード、通帳、インターネットバンキング利用申込情 報を入力します。入力後に「保存して次へ」をタップします。

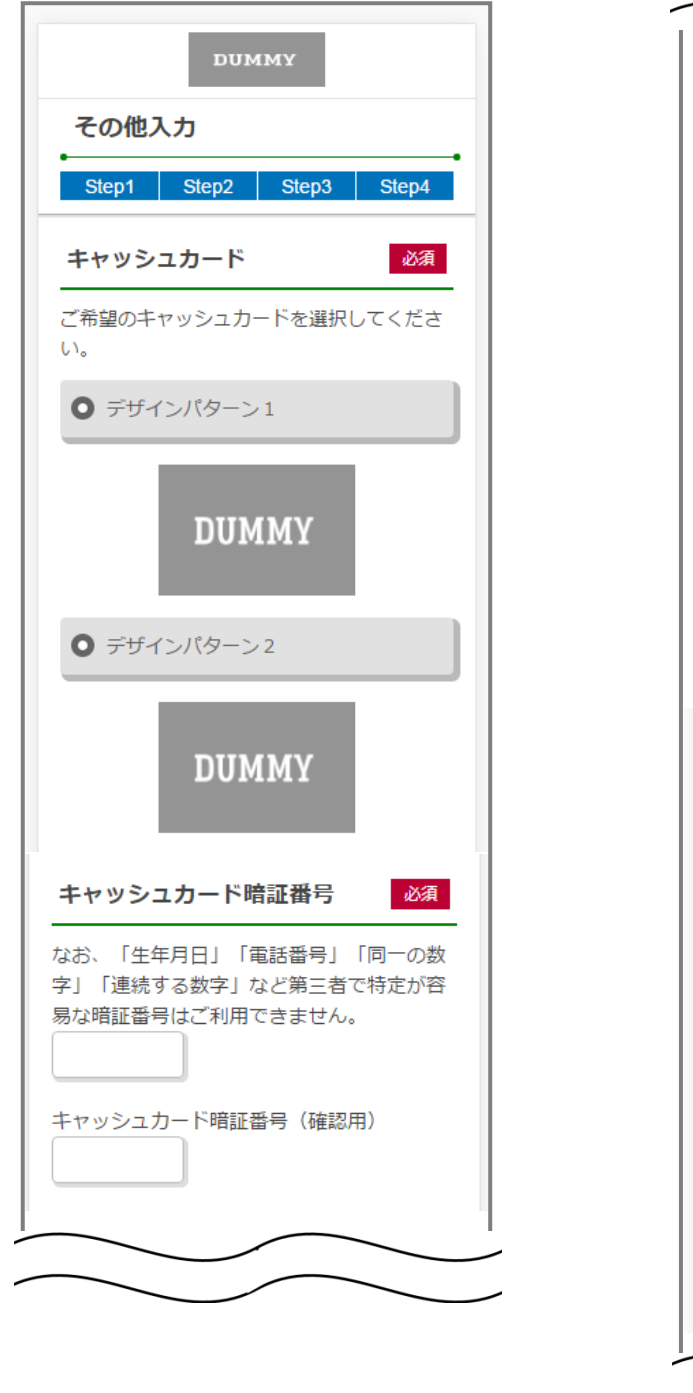

その他入力画面

.

通帳 必須 通帳発行の有無を選択してください。 ※なお、「通帳発行無し」を選択した場合 は、インターネットバンキングのお申し込み が必須となります。 ● 通帳発行有り **DUMMY DUMMY** □ 通帳発行無し 00 00 インターネットバンキングのお申込  $\overline{a}$ インターネットバンキングを申込む ワンタイムパスワード (ハードウェ アトークン) 申込み 加入する 利用登録用パスワード 必須 ※「0000」以外の数字をご入力ください。 利用登録用パスワード (確認用)

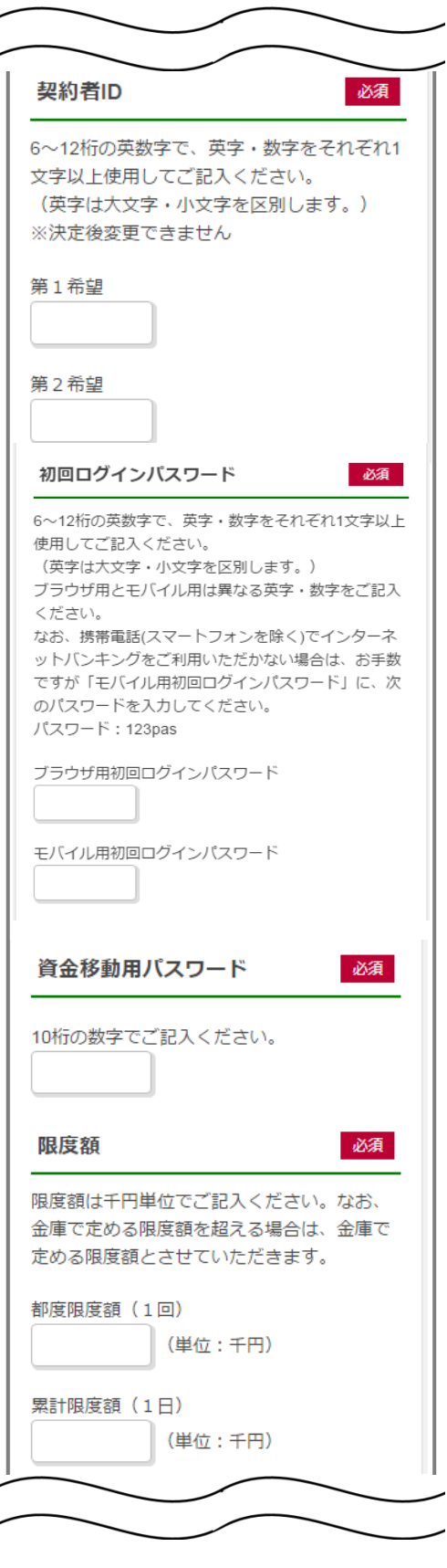

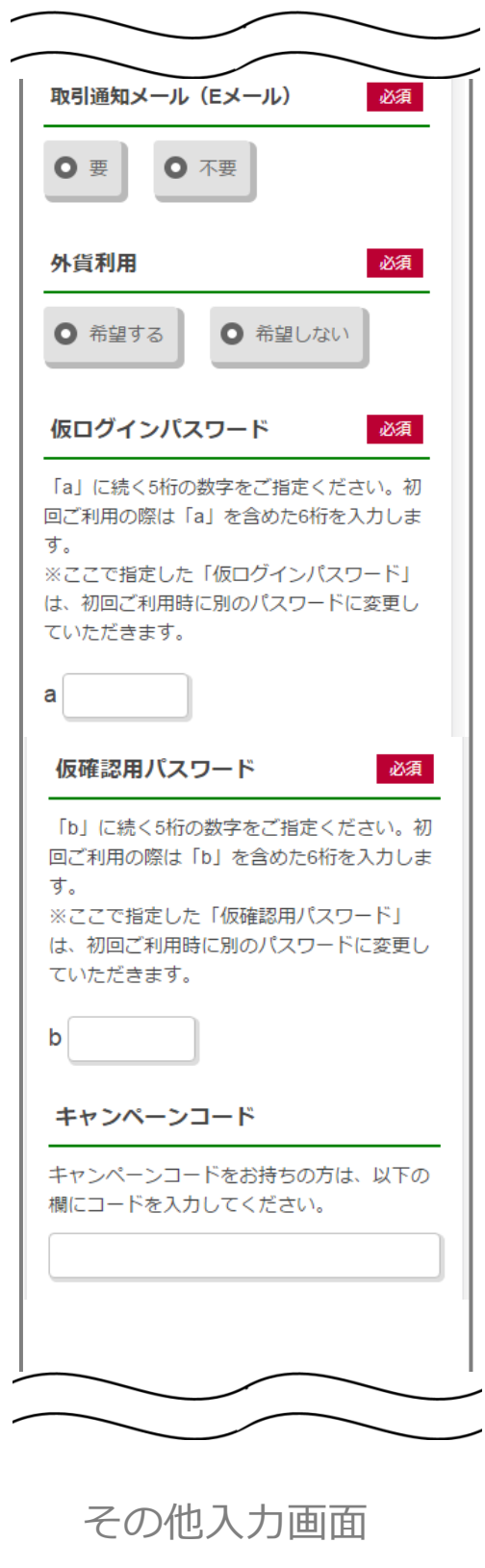

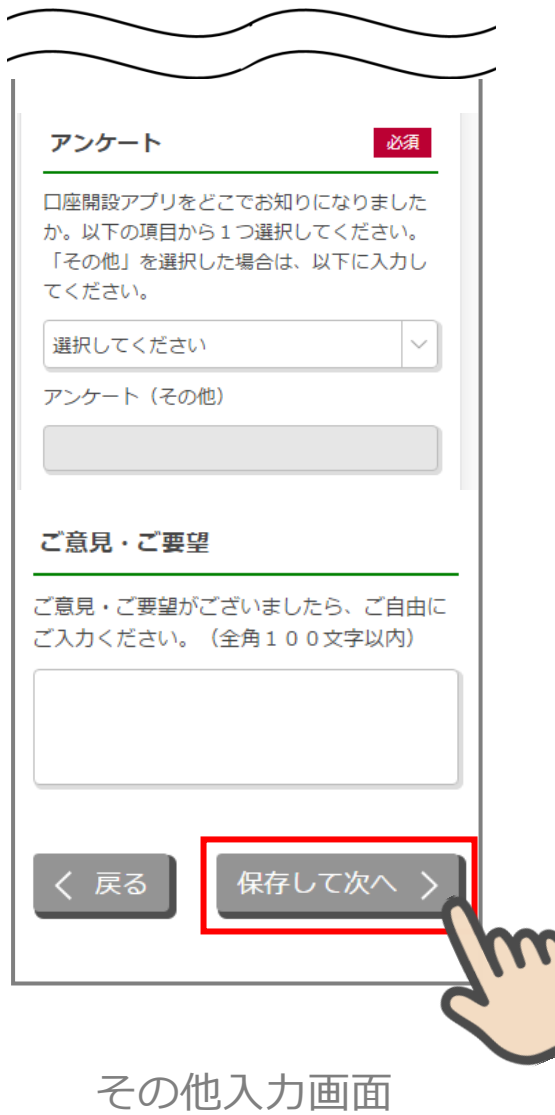

# <span id="page-37-0"></span>10. 確認画面 (STEP4 画面)

.

入力情報を確認し問題がなければ、「同意して申込」をタップします。

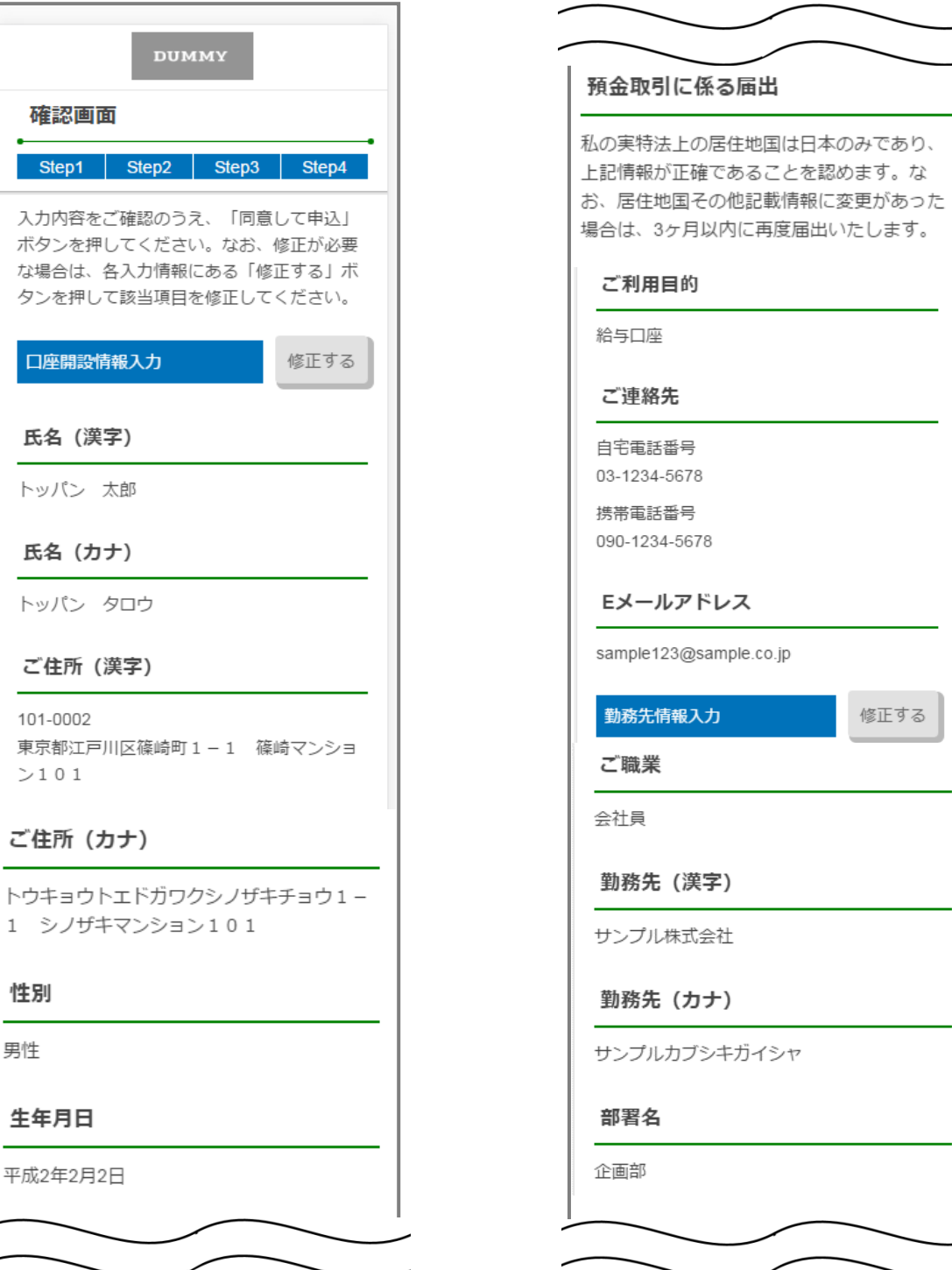

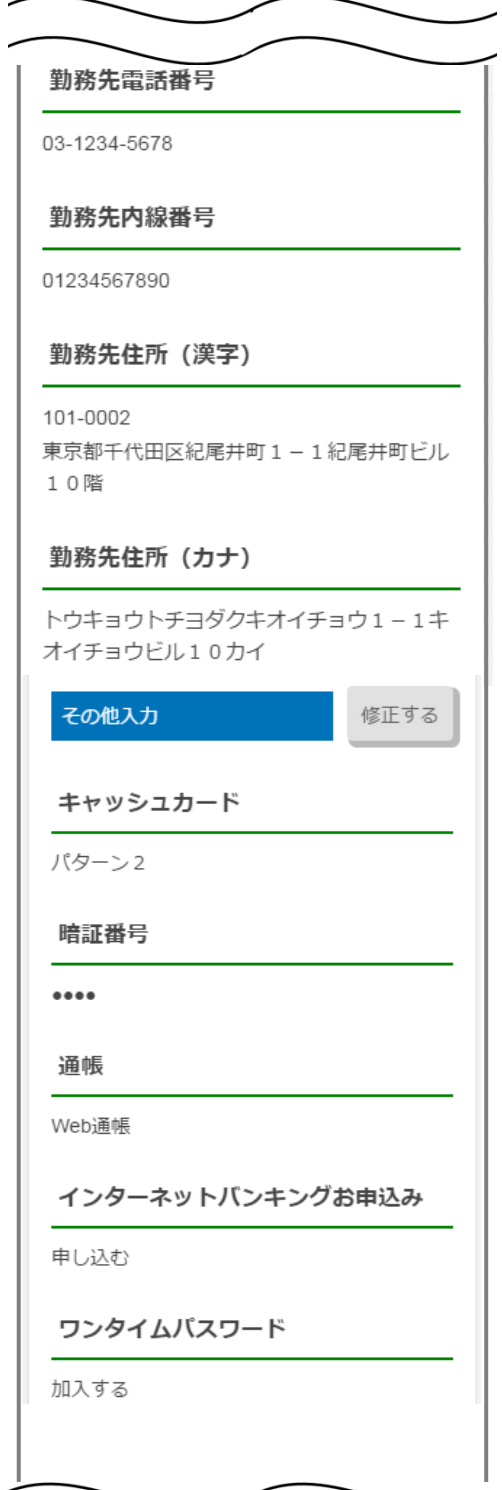

.

# 利用登録用パスワード

....

#### 契約者ID

- 第1希望 ABCDE123456
- 第2希望 123456ABCDE

#### 初回ログインパスワード

ブラウザ用初回ログインパスワード

........... モバイル用初回ログインパスワード

...........

#### 資金移動用パスワード

#### ...........

#### 限度額

都度限度額 (1回) 99999 (単位:千円)

累計限度額 (1日) 99999 (単位:千円)

#### 取引通知メール (Eメール)

希望する

#### 外貨利用

利用する

#### 仮ログインパスワード

 $\cdots$ 

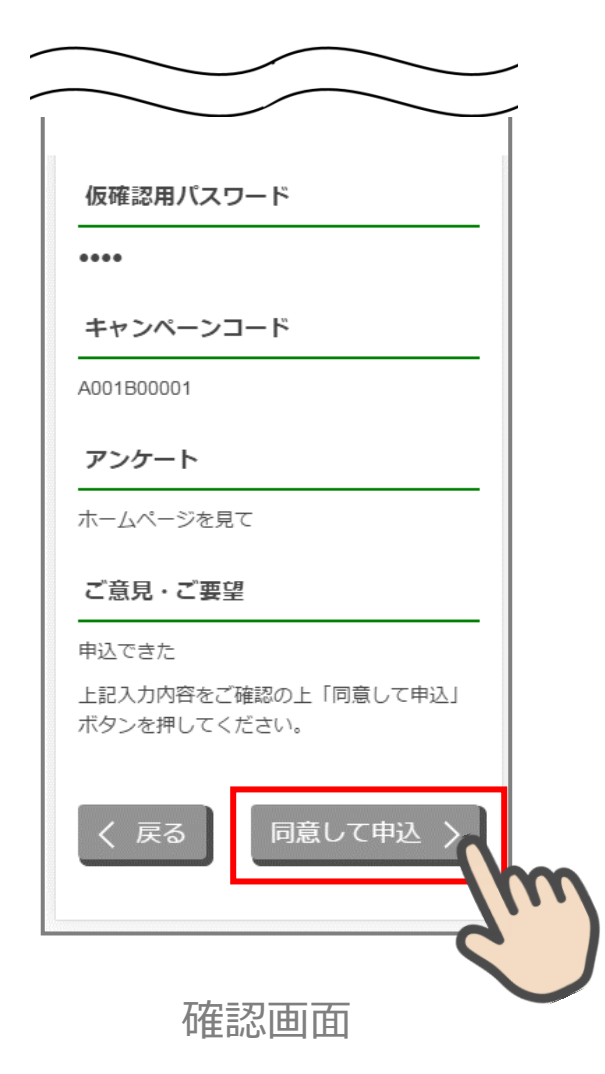

# <span id="page-40-0"></span>11. お申込み受付完了 (STEP4 画面)

「お申込み受付完了」画面が表示されましたら、アプリを終了します。

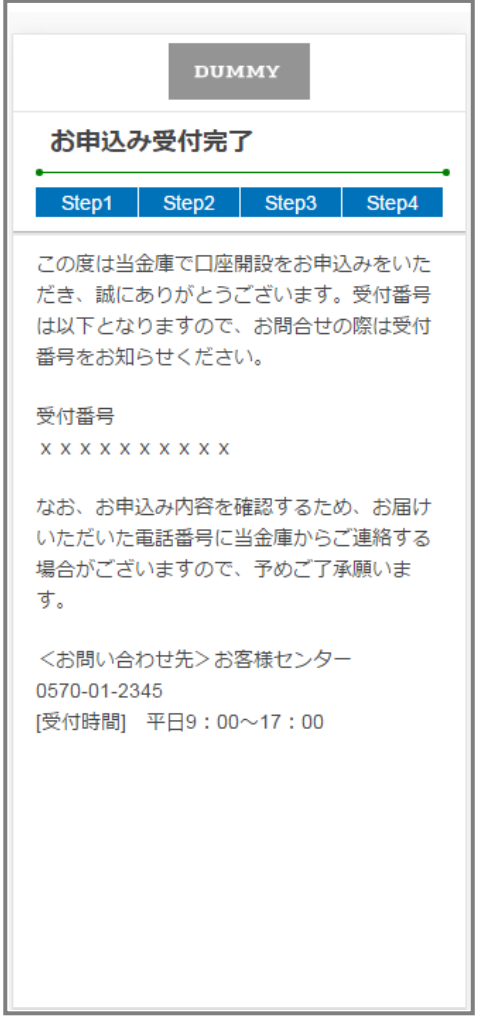

お申込み受付完了画面

## <span id="page-41-0"></span>12. 口座開設申込受付確認メール(E メール)

アプリよりお申込み完了後、ご登録いただきましたメールアドレス宛に 「口座開設受付完了のお知らせ」メールが送信されます。

> 本文: この度は当金庫で口座開設をお申込みい ただき、誠にありがとうございます。受付 番号は以下となりますので、お問合せの際 は受付番号をお知らせください。 なお、お申込み内容の確認のため、お届け いただいた電話番号に当金庫からご連絡 する場合がございます。予めご了承願いま す。 <お問い合わせ先>お客様センター 06-XXXX-XXXX [受付時間] 平日 9:00~17:00 件名: 口座開設受付完了のお知らせ

XXXXXXXXXXXXXXX

# <span id="page-42-0"></span>参考. エラーが表示された場合

エラーが表示された場合は、画面のメッセージに従って操作を行ってください。

# エラー例

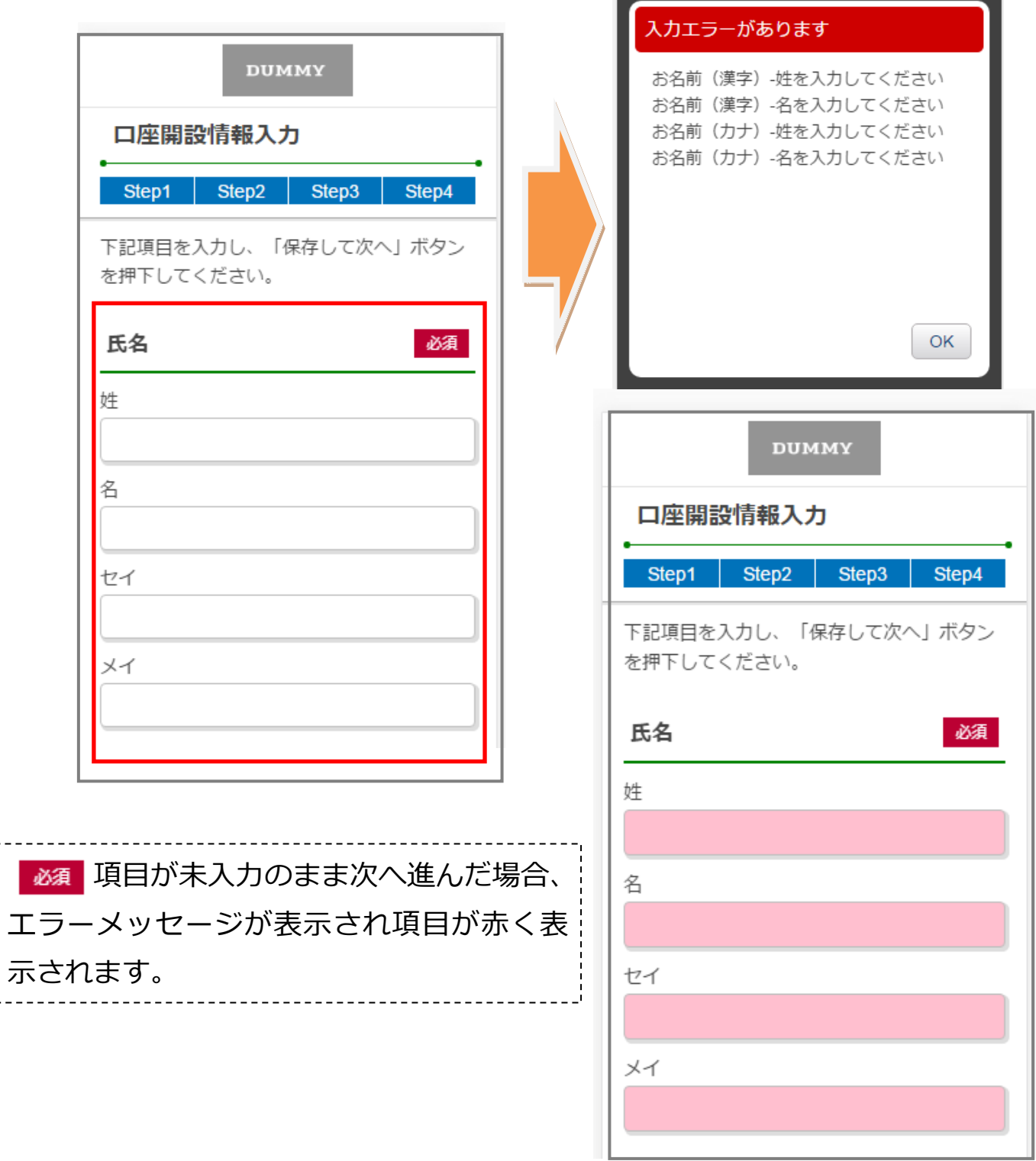